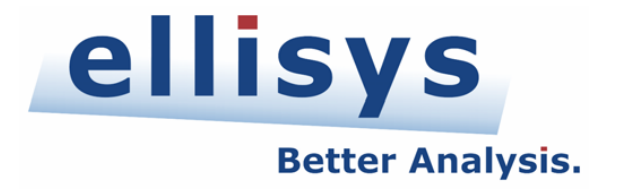

# **USB Explorer 280 Generator**

# **User Manual**

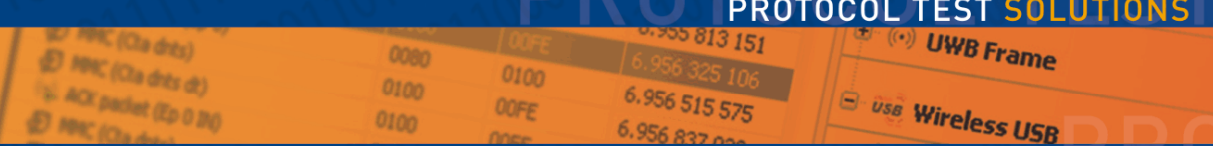

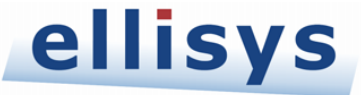

**Version 1.3 November 19, 2009** 

### **Copyright, Confidentiality and Disclaimer Statements.**

While the information in this publication is believed to be accurate, Ellisys makes no warranty of any kind to this material including, but not limited to, the implied warranties of merchantability and fitness for a particular purpose. Ellisys shall not be liable for any errors contained herein, or for incidental or consequential damages in connection with the furnishing, performance or use of this material.

No part of this publication may be reproduced, stored in a retrieval system or transmitted, in any form or by any means, photocopying, recording or otherwise, without prior written consent of Ellisys. No third party intellectual property right liability is assumed with respect to the use of the information contained herein. Ellisys assumes no responsibility for errors or omissions contained in this book. This publication and features described herein are subject to change without notice.

Copyright (C) Ellisys 2009. All rights reserved.

All products or services mentioned in this manual are covered by trademarks, service marks, or product names as designated by the companies who market those products.

This manual is populated throughout with screens captured from a specific version of Ellisys Protocol Analyzer software. All the information contained in the screens are samples and serve as instructional purposes only.

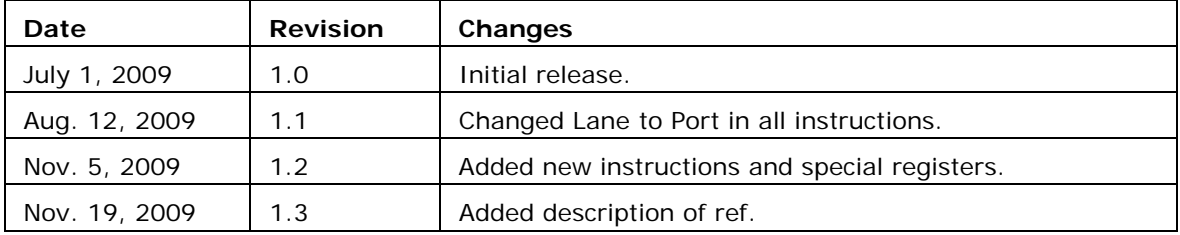

#### **Document Revision History**

#### **Ellisys Contact Details**

Chemin du Grand-Puits 38 CH-1217 Meyrin Geneva Switzerland

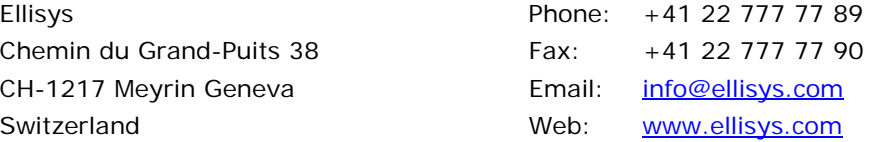

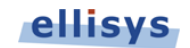

## **Conditions of Use and Limited Warranty Terms**

These conditions and terms are deemed to be accepted by the customer at the time the product is purchased, leased, lent or used, whether or not acknowledged in writing.

#### **Conditions of Use**

The customer is only authorized to use the product for its own activities, whether professional or private. Thus, the customer is, in particular, forbidden to resell, lease or lend the product to any third party. In addition, the customer has, in particular, no right to disassembly, modify, copy, reverse engineer, create derivative works from or otherwise reduce or alter the product. The product may also not be used in any improper way.

#### **Limited Warranty Coverage**

Ellisys warrants to the original customer of its products that its products are free from defects in material and workmanship for the warranty period. Subject to the conditions and limitations set forth below, Ellisys will, at its option, either repair or replace any part of its products that prove defective by reason of improper workmanship or materials. Repaired parts or replacement products will be provided by Ellisys on an exchange basis, and will be either new or refurbished to be functionally equivalent to new. If Ellisys is unable to repair or replace the product, it will refund the current value of the product at the time the warranty claim is made. In no event shall Ellisys' liability exceed the original purchase price of product.

#### **Excluded Products and Problems**

This limited warranty does not cover any damage to this product that results from improper installation, accident, abuse, misuse, natural disaster, insufficient or excessive electrical supply, abnormal mechanical or environmental conditions, or any unauthorized disassembly, repair, or modification. This limited warranty also does not apply to any product on which the original identification information has been altered, obliterated or removed, has not been handled or packaged correctly, or has been sold as second-hand. This limited warranty only applies to the original customer of the product for so long as the original customer owns the product. This limited warranty is non-transferable.

This limited warranty covers only repair, replacement or refund for defective Ellisys products, as provided above. Ellisys is not liable for, and does not cover under warranty, any loss of data or any costs associated with determining the source of system problems or removing, servicing or installing Ellisys products.

#### **Obtaining Warranty Service**

To obtain warranty service, you may return a defective product to the authorized Ellisys dealer or distributor from which you purchased the Ellisys product. Please confirm the terms of your dealer's or distributor's return policies prior to returning the product. Typically, you must include product identification information, including model number and serial number with a detailed description of the problem you are experiencing. You must also include proof of the date of original retail purchase as evidence that the product is within the applicable warranty period.

The returned product will become the property of Ellisys. Repaired or replacement product will be shipped at Ellisys' expense. Repaired or replacement product will continue to be covered by this limited warranty for the remainder of the original warranty or 90 days, whichever is longer.

#### **Limitations**

THE FOREGOING IS THE COMPLETE WARRANTY FOR ELLISYS PRODUCTS AND SUPERSEDES ALL OTHER WARRANTIES AND REPRESENTATIONS, WHETHER ORAL OR WRITTEN. EXCEPT AS EXPRESSLY SET FORTH ABOVE, NO OTHER WARRANTIES ARE MADE WITH RESPECT TO ELLISYS PRODUCTS AND ELLISYS EXPRESSLY DISCLAIMS ALL WARRANTIES NOT STATED HEREIN, INCLUDING, TO THE EXTENT PERMITTED BY APPLICABLE LAW, ANY WARRANTY THAT MAY EXIST UNDER NATIONAL, STATE, PROVINCIAL OR LOCAL LAW INCLUDING BUT NOT LIMITED TO ANY IMPLIED WARRANTY OF NON-INFRINGEMENT, MERCHANTABILITY OR FITNESS FOR A PARTICULAR PURPOSE. ALL WARRANTIES, WHETHER EXPRESS OR IMPLIED, ARE LIMITED TO THE PERIODS OF TIME SET FORTH ABOVE. SOME STATES OR OTHER JURISDICTIONS DO NOT ALLOW THE EXCLUSION OF IMPLIED WARRANTIES OR LIMITATIONS ON HOW LONG AN IMPLIED WARRANTY LASTS, SO THE ABOVE LIMITATIONS MAY NOT APPLY TO YOU.

ELLISYS PRODUCTS ARE NOT AUTHORIZED FOR USE AS CRITICAL COMPONENTS IN LIFE SUPPORT EQUIPMENT OR FOR APPLICATIONS IN WHICH THE FAILURE OR MALFUNCTION OF THE PRODUCTS WOULD CREATE A SITUATION IN WHICH PERSONAL INJURY OR DEATH IS LIKELY TO OCCUR. ELLISYS SHALL NOT BE LIABLE FOR THE DEATH OF ANY PERSON OR ANY LOSS, INJURY OR DAMAGE TO PERSONS OR PROPERTY BY USE OF PRODUCTS USED IN APPLICATIONS INCLUDING, BUT NOT LIMITED TO, MILITARY OR MILITARY-RELATED EQUIPMENT, TRAFFIC CONTROL EQUIPMENT, DISASTER PREVENTION SYSTEMS AND MEDICAL OR MEDICAL-RELATED EQUIPMENT.

ELLISYS' TOTAL LIABILITY UNDER THIS OR ANY OTHER WARRANTY, EXPRESS OR IMPLIED, IS LIMITED TO REPAIR, REPLACEMENT OR REFUND. REPAIR, REPLACEMENT OR REFUND ARE THE SOLE AND EXCLUSIVE REMEDIES FOR BREACH OF WARRANTY OR ANY OTHER LEGAL THEORY. TO THE FULLEST EXTENT PERMITTED BY APPLICABLE LAW, ELLISYS SHALL NOT BE LIABLE TO THE CUSTOMER OF AN ELLISYS PRODUCT FOR ANY DAMAGES, EXPENSES, LOST DATA, LOST REVENUES, LOST SAVINGS, LOST PROFITS, OR ANY OTHER INCIDENTAL OR CONSEQUENTIAL DAMAGES ARISING FROM THE PURCHASE, USE OR INABILITY TO USE THE ELLISYS PRODUCT, EVEN IF ELLISYS HAS BEEN ADVISED OF THE POSSIBILITY OF SUCH DAMAGES. SOME STATES OR OTHER JURISDICTIONS DO NOT ALLOW THE EXCLUSION OR LIMITATION OF INCIDENTAL OR CONSEQUENTIAL DAMAGES, SO THE ABOVE LIMITATIONS OR EXCLUSIONS MAY NOT APPLY TO YOU.

#### **Severability**

If any provision or any portion of any provision contained in these terms is held to be invalid, illegal or unenforceable by a court of competent jurisdiction, then the remaining provisions, and if a portion of any provision is unenforceable, then the remaining portion of such provision shall, nevertheless, remain in full force and effect. The parties undertake to negotiate in good faith with a view to replace such invalid, illegal or unenforceable provision or part thereof with another provision not so invalid, illegal or unenforceable with the same or similar effect, and further agree to be bound by the mutually agreed substitute provision.

#### **Warranty Period**

The warranty begins on the date of purchase and covers a period of two (2) years.

#### **Governing Law**

These conditions and terms shall be governed by and construed in accordance with the law of Switzerland.

#### **Jurisdiction; Venue**

The parties consent to the exclusive personal jurisdiction of, and venue in, the District Court of Geneva, Switzerland.

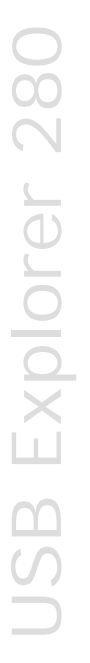

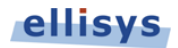

## **Table of Contents**

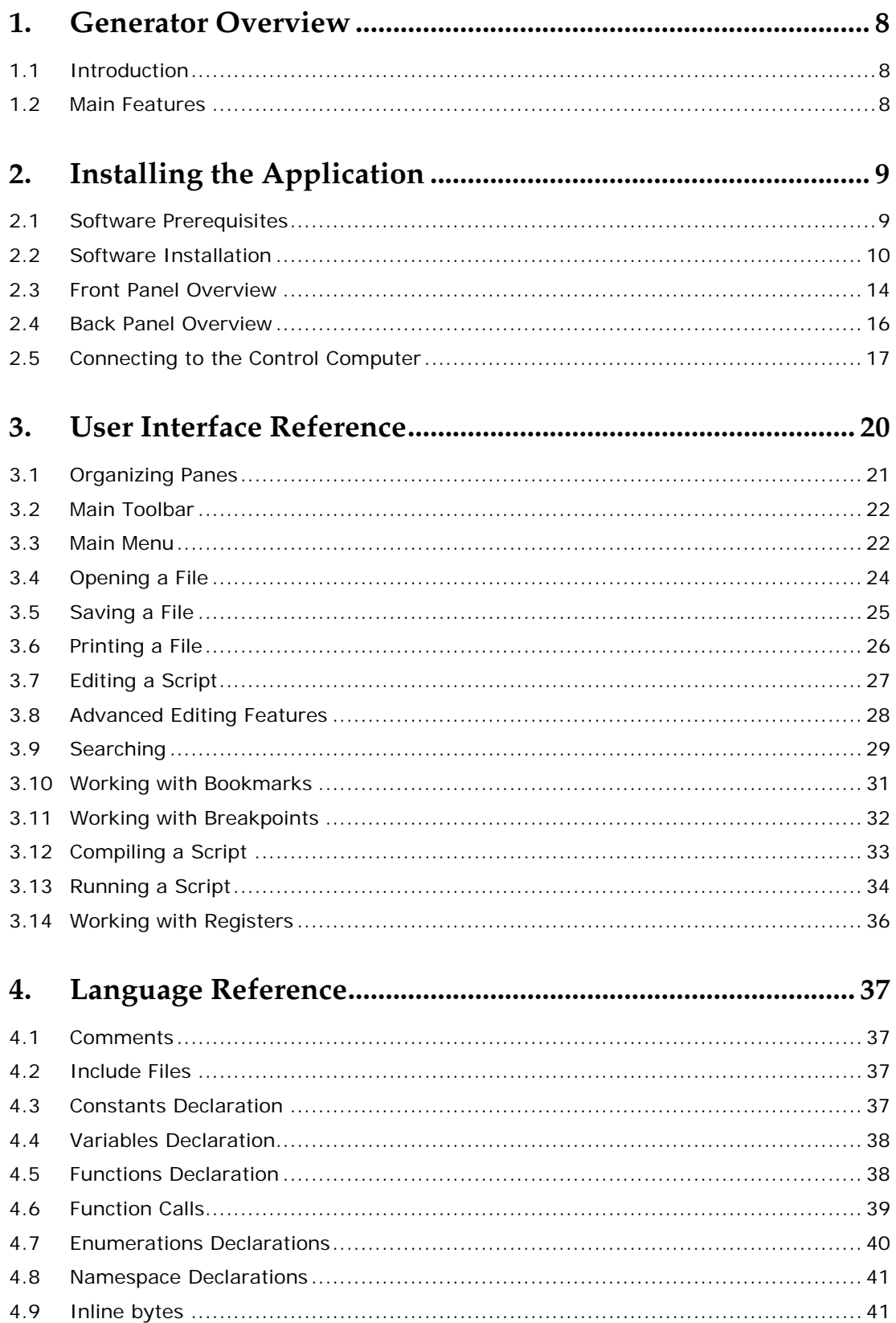

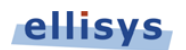

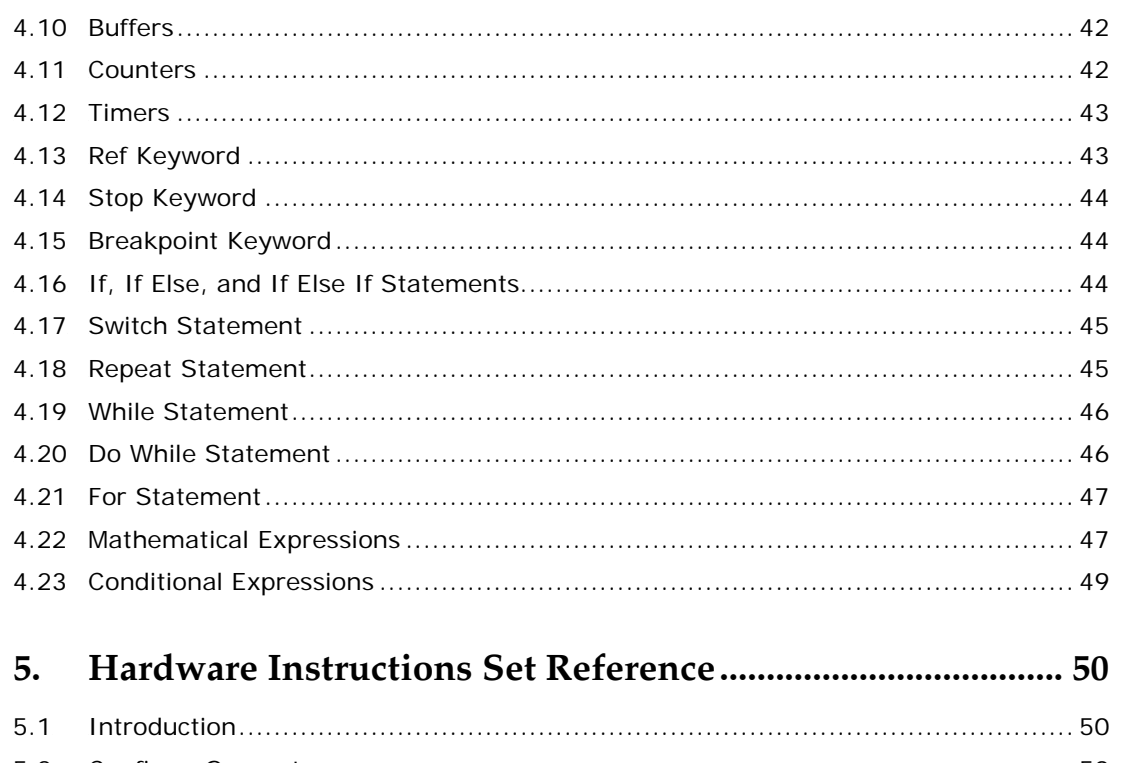

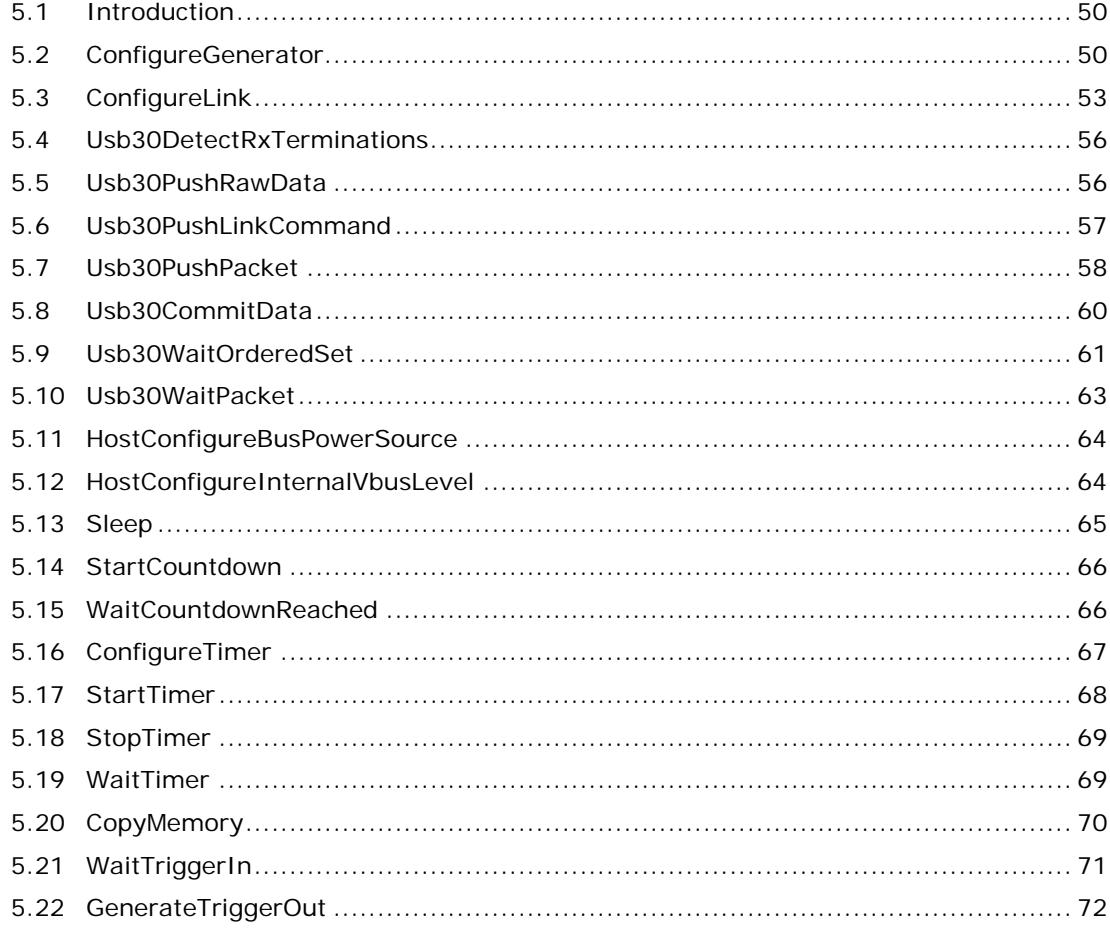

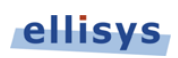

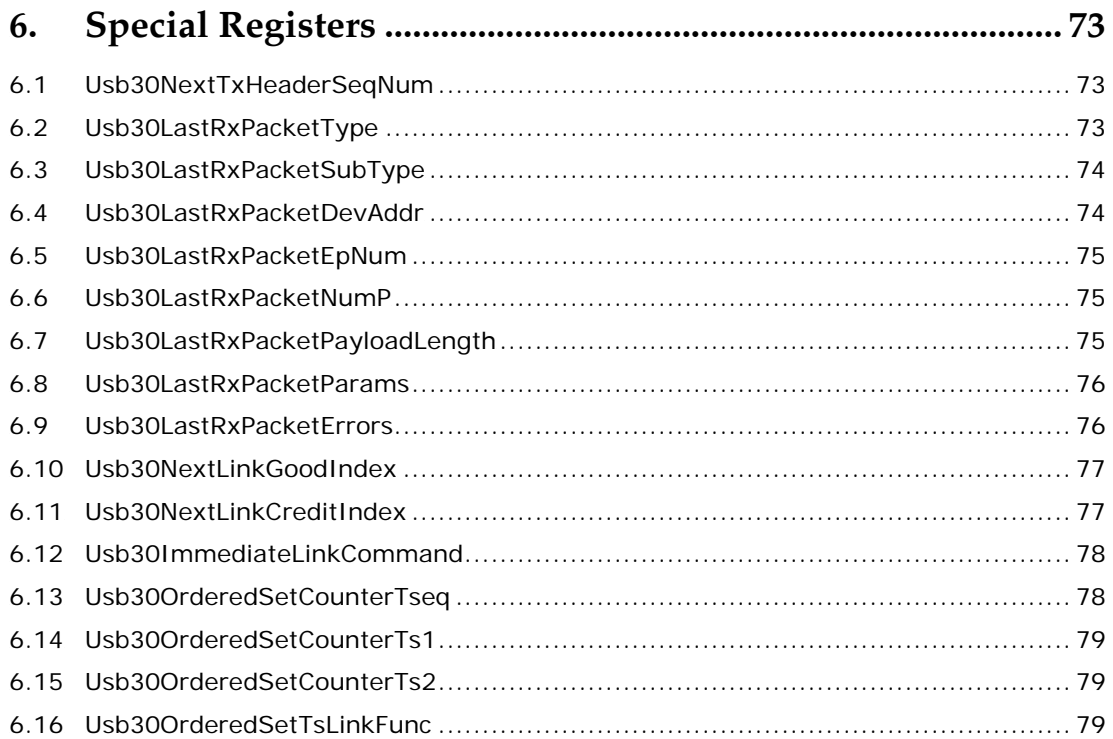

## **About this Manual**

### **Typographic Conventions**

**Bold** is used to indicate menu commands, buttons, and tabs.

*Italics* are used to indicate fields, pane names, window names and cross references.

Fixed width is used to indicate system file names, text typed and code snippets.

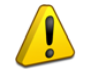

A warning symbol describes a possible critical situation and how to avoid it.

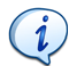

An information symbol tells you how to respond to a situation that may arise.

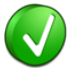

A tip symbol tells you information that will help you carry out a procedure.

### **Where to Find More Help**

Go to the Ellisys website and the following pages for the latest information:

- **Ellisys products page Go to www.ellisys.com/products/** for the latest product information and documentation.
- Application notes and white papers Go to www.ellisys.com/technology/ to find up-to-date information about the technology.
- **Distributors Go to www.ellisys.com/sales/** to find a list of Ellisys distributors.
- Technical support Go to www.ellisys.com/support/ to send a question directly to the Ellisys support team.

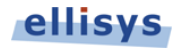

## **1. Generator Overview**

## **1.1 Introduction**

The Ellisys USB Explorer 280 Generator is an advanced traffic generation and emulation system for SuperSpeed USB 3.0 and USB 2.0 protocols. The Generator verifies product and component functionality, reliability, and performance by generating reproducible traffic patterns, timing scenarios, and various types of errors.

The Generator contains a specialized processor designed specifically for SuperSpeed USB and USB 2.0 protocols, allowing for very fast timing interaction with the connected Device Under Test (DUT). The processor's instruction set enables the user to emulate any SuperSpeed system component, such as a host or device.

The Generator is capable of sending any sequence of packets, link commands, or symbols. The Generator recognizes incoming traffic and can make script-based decisions on this traffic, such as conditional branching or wait states. The Generator's software application enables the user to create, edit, and debug scripts. Traces previously captured by the Ellisys USB Explorer 280 Analyzer can be exported to a script and replayed by the Generator.

## **1.2 Main Features**

The Generator includes the following major features and capabilities:

- **Emulate a SuperSpeed Host or Device**
- **Emulate a USB 2.0 Host or Device**
- Perform functional validation and stress testing of protocol stacks
- Inject errors at the physical, link, and protocol layers
- **•** Create scripts from exported analyzer traces

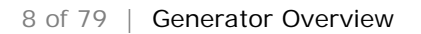

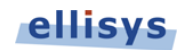

## **2. Installing the Application**

Before installing the software application for the USB Explorer 280 Generator, please ensure the computer system on which it will reside meets the following requirements:

- **Microsoft Windows XP SP1 or later.**
- Microsoft Windows Installer 3.0 or later. If the installation does not run smoothly, or if the system indicates a version error, update your Windows installer.
- Microsoft .NET Framework version 2.0 or later.
- Intel Core, 1.5 GHz or compatible processor, or better.
- **512 MB RAM or more.**
- 1280 x 1024 screen display resolution with 65,536 colors, or better.
- **USB 2.0 EHCI Host Controller.**

### **2.1 Software Prerequisites**

The USB Explorer 280 Generator requires several software components. Ellisys recommends that you visit the following web pages as needed, to update your versions of Microsoft .NET Framework and Windows:

- www.microsoft.com/net to download the Microsoft .NET Framework version 2.0.
- www.update.microsoft.com to update your version of Windows. When using the Windows update service it will automatically download and install the Microsoft .NET Framework version 2.0.

See your system administrator for more information about updating Microsoft .NET Framework and Windows.

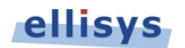

## **2.2 Software Installation**

1. Insert the CD-ROM that accompanies the product into the computer's CD-ROM drive.

The Ellisys SuperSpeed USB 280 Generator *Setup Wizard* screen appears:

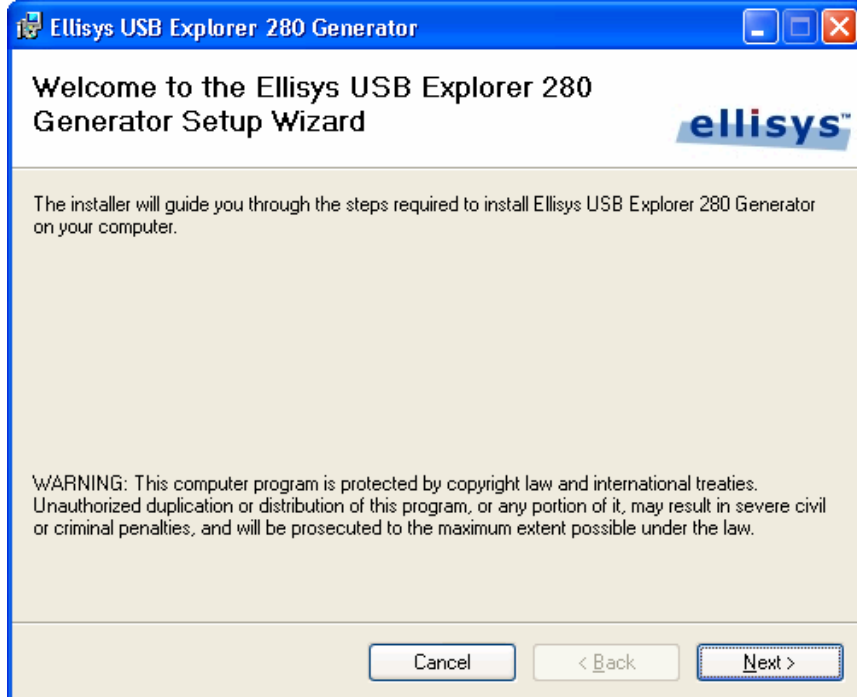

If the SuperSpeed USB 280 Generator Setup Wizard does not appear, automatically, click the START button on your Windows toolbar, then RUN, and type *d:\setup.exe* (change *d:* to match the drive letter designation of your CD-ROM drive as needed), then click OK.

2. Read the WARNING note and click on **Next**.

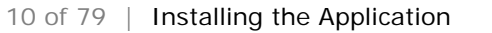

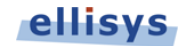

The Ellisys USB Explorer 280 *License Agreement* screen appears:

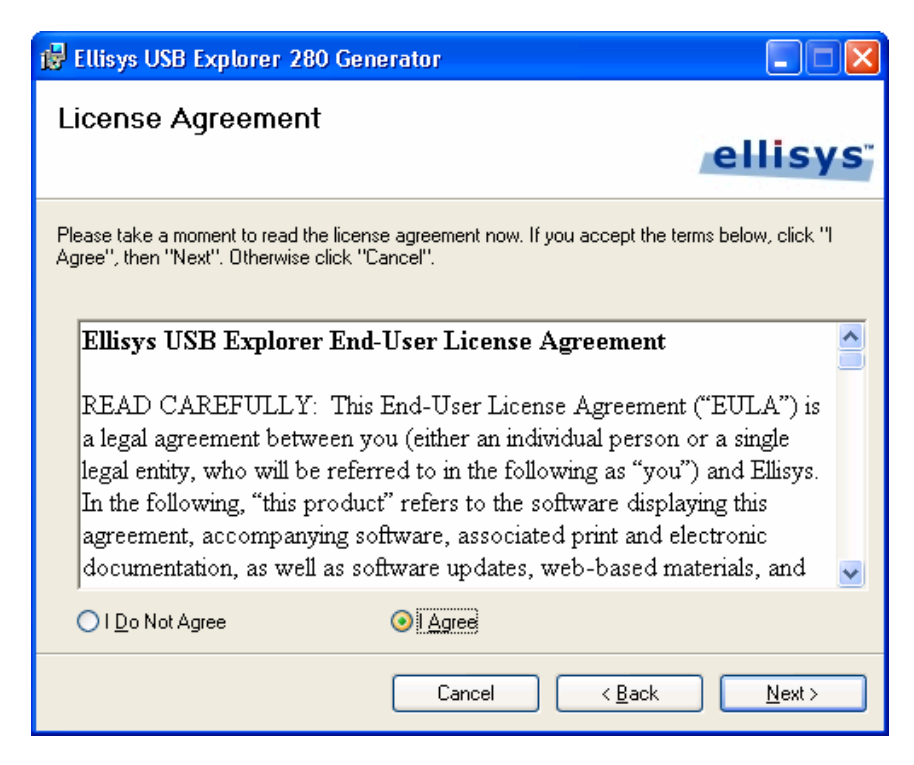

3. Read the License Agreement carefully, and then select **I Agree**.

#### 4. Click on **Next**.

The *Select Installation Folder* screen appears.

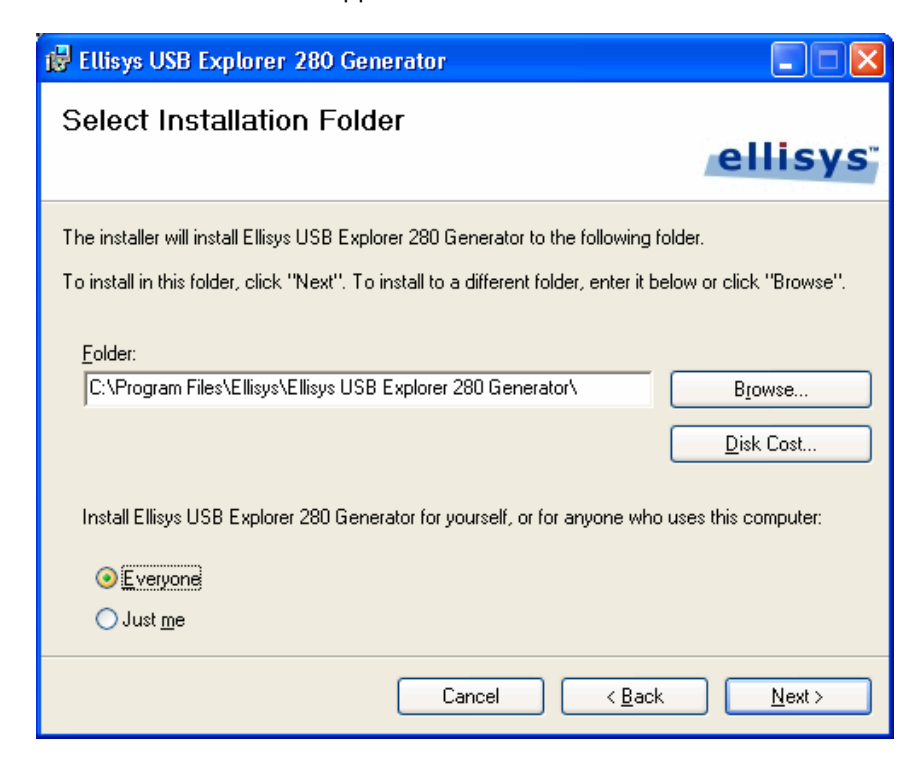

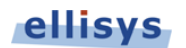

- 5. The default installation folder appears in the *Folder* field. Ellisys recommends that you use the default folder, however if you wish to change this folder, click on **Browse** and navigate to the folder required.
- 6. Select whether anyone or only the user currently logged on can access the software by selecting either **Everyone** or **Just me**. Click on **Next**.
- The *Confirm Installation* screen appears:

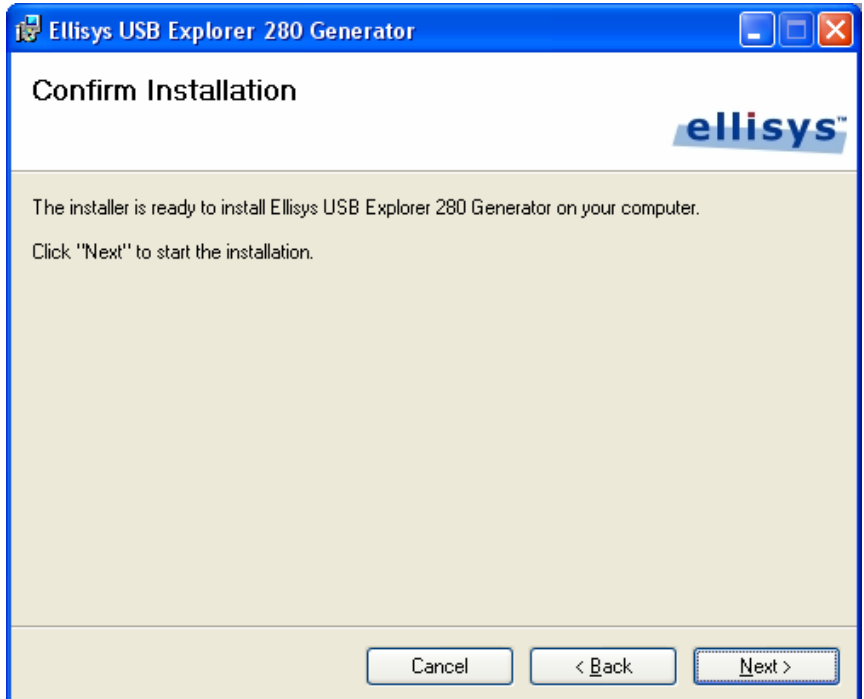

7. Click on **Next** to continue the installation.

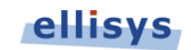

An Installation Progress screen appears:

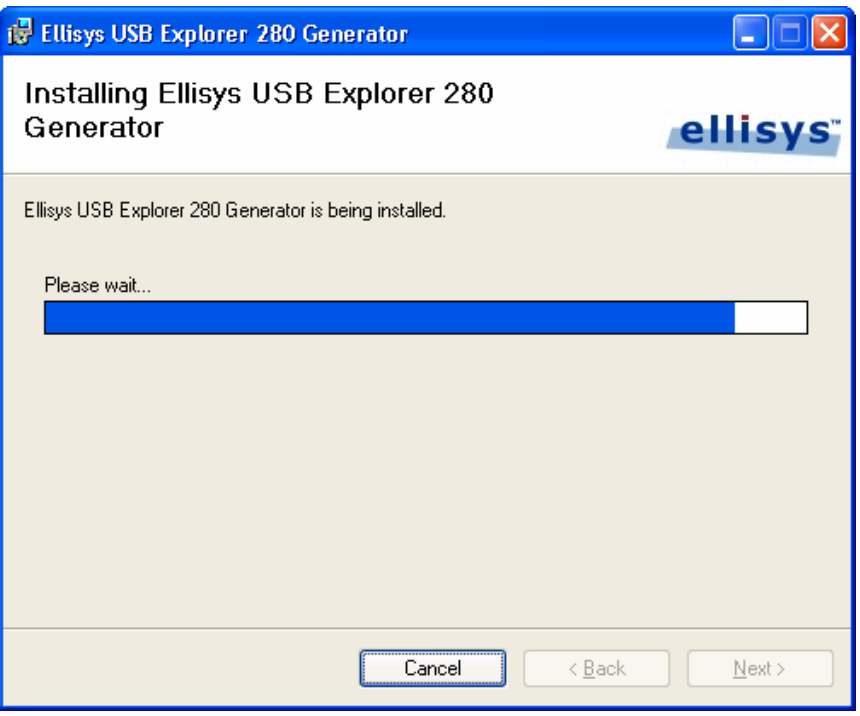

When the software has been installed, the *Installation Complete* screen appears:

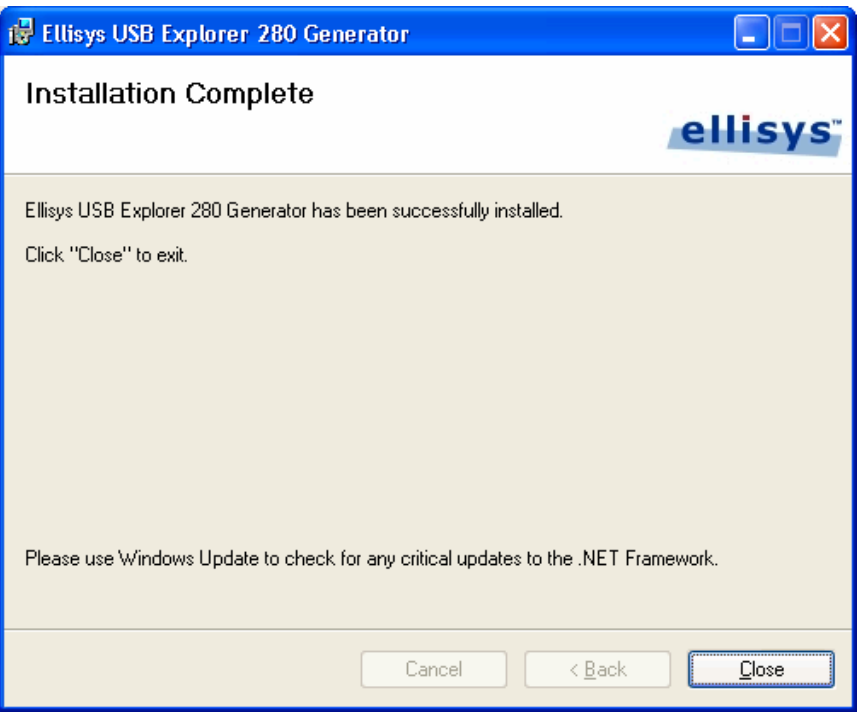

The Ellisys USB Explorer 280 Generator is now installed.

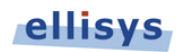

After installing the USB Explorer 280 Generator software, a new Hardware Wizard will appear if your units are connected. Refer to section 2[.5,](#page-16-0) *C[onnecting to the Control Computer](#page-16-0)*, for more information about installing the USB driver.

## **2.3 Front Panel Overview**

The front panel of the Ellisys USB Explorer 280 Generator is shown below:

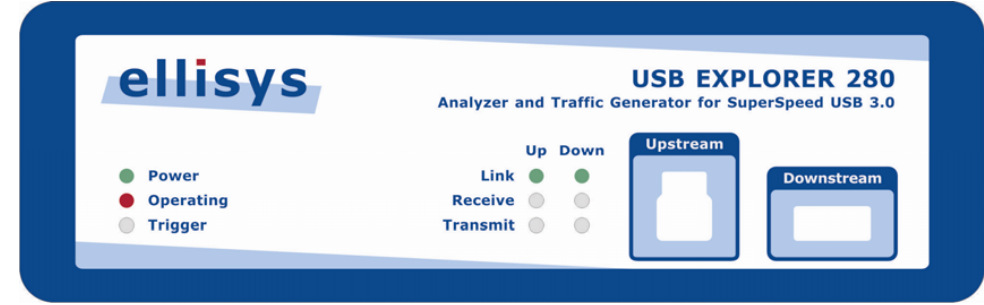

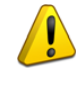

When connecting USB cables **DO NOT** force the connector into the unit. The metal part of the connector should not be inserted completely into the connection port. Forcing the connector or inserting all of the metal part of the connector will break the port connection and is not covered by the warranty.

### **Upstream Connector**

The Upstream Connector is usually used in Device Emulation mode to connect the Generator to a Host Under Test. It can also connect to a Hub Downstream Port for the same purpose.

### **Downstream Connector**

The Downstream Connector is usually used in Host Emulation mode to connect the Generator to a Device Under Test. It can also connect to a Hub Upstream Port for the same purpose.

#### **Power LED**

The Power LED indicates if the unit is correctly powered from the supplied 24VDC/2A power adapter and connected to the control computer.

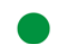

**Constant green:** Powered and connected, ready to operate.

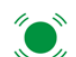

**Flashing green:** Powered but not connected.

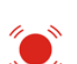

**Flashing red:** Connected but not powered.

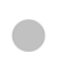

**Off:** Not powered and not connected. The Power LED may also be off if when the unit is in power-saving mode after the control computer has been turned off.

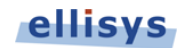

### **Operating LED**

The Operating LED indicates if the unit is presently operating or not, for example as protocol analyzer or as traffic generator.

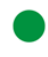

**Constant green:** Unit is in use.

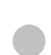

**Off:** Unit is not in use and available.

#### **Trigger LED**

The Trigger LED indicates input and output trigger events.

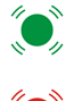

**Flashing green:** Trigger event detected on the input.

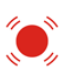

**Flashing red:** Trigger event generated on the output.

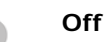

**Off:** No trigger event.

#### **Link LED**

The Link LED indicates the status of the generator's upstream and downstream ports. Depending on the generator's state, a port may be used or not. Here are the ports used by the generator depending on the mode:

- Host mode: Only the Downstream port is used.
- Device mode: Only the Upstream port is used.
- Hub mode: Both Upstream and Downstream ports are used.

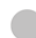

**Off:** No receiver detected.

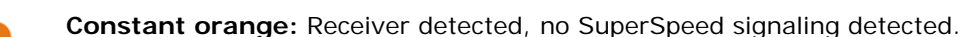

**Constant green:** SuperSpeed signaling detected, receiver synchronized.

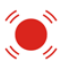

**Flashing red:** Link is unstable, frequent loss of synchronization.

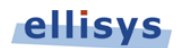

#### **Receive LED**

The Receive LED indicates if payload (Data Packets) or errors (CRC, invalid symbols) are received on a given port.

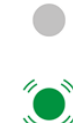

**Off:** No payload or errors detected.

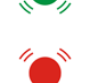

**Flashing green:** Payload detected.

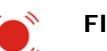

**Flashing red:** Errors detected.

### **Transmit LED**

The Transmit LED indicates if payload (DPP) or errors (CRC, invalid symbols) are transmitted on a given port.

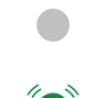

**Off:** No data sent.

**Flashing green:** Data Packet sent.

### **2.4 Back Panel Overview**

The back panel of the Ellisys USB Explorer 280 Generator is shown below:

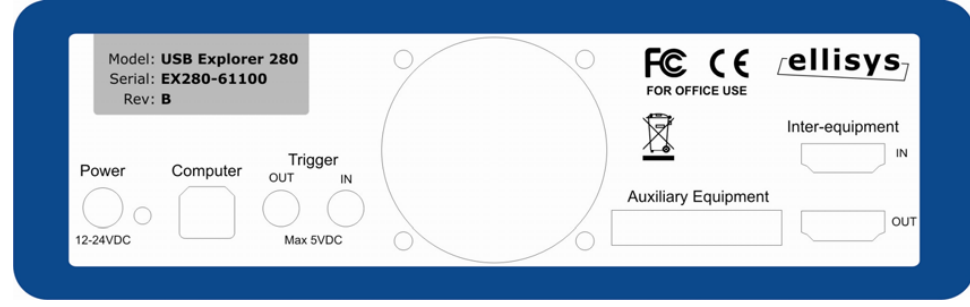

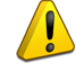

When connecting the USB cable **DO NOT** force the connector into the unit. The metal part of the connector should not be inserted completely into the connection port. Forcing the connector or inserting all of the metal part of the connector will break the port connection and is not covered by the warranty.

#### **Power**

DC jack power input. The nearby LED illuminates constant green if a correct voltage is applied, and illuminates constant red if the voltage is applied reversed.

Accepted Voltage Range: 12V to 24V DC. Minimum Power: 18W

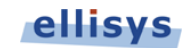

#### **Computer**

Type B USB 2.0 connector. Attaches to control computer.

#### **Trigger OUT**

SMA connector used for sending TTL voltage level shift or pulse to external equipment.

#### **Trigger IN**

SMA connector used for accepting TTL voltage level shift or pulse from external equipment.

#### **Auxiliary Equipment**

Reserved for future extensions.

#### **Inter-equipment**

Reserved for future extensions.

### <span id="page-16-0"></span>**2.5 Connecting to the Control Computer**

The USB Explorer 280 Generator is controlled over a high-speed USB 2.0 connection by a PC hosting the Generator application, enabling the use of any notebook or desktop computer. The USB driver must be installed before the Generator can be used.

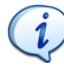

Although the unit can upload or download data on a full speed USB 1.1 connection, Ellisys strongly recommends that you connect it to a high speed USB 2.0 port to obtain optimal performance. If you experience problems with the USB Explorer 280, please ensure it is connected on a high speed USB 2.0 enabled host controller before contacting technical support.

#### **Follow the steps below to install the USB driver:**

- 1. Connect a USB 2.0 cable between the Type B USB receptacle Generator back panel and the PC. If attaching the Generator for the first time, wait until Windows displays a message indicating that a new device has been found (typically a small bubble indication at the lower-right of the screen), then go to step 3.
- 2. If you want to update a previously installed device driver:
	- Open the Device Manager: Start | Control Panel
	- **-** Double-Click the System icon.
	- Click on the Hardware tab.
	- **Click on Device Manager.**
	- Click on Ellisys protocol analyzers.
	- **Right-click and select Update Driver.**

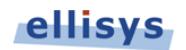

The *Hardware Update Wizard* opens:

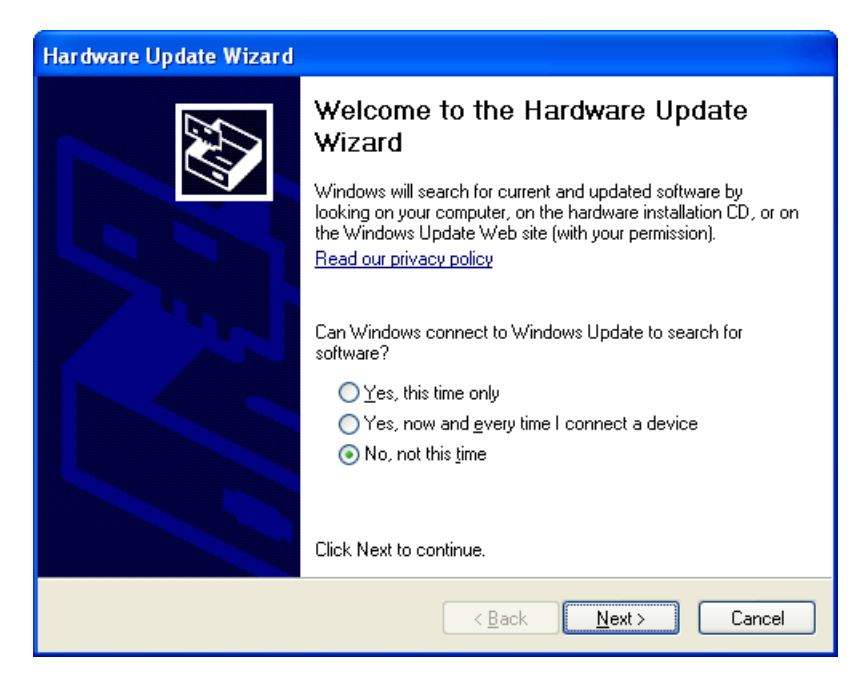

#### 3. Select **No, not this time**.

#### 4. Click on **Next**.

The *Found New Hardware Wizard* appears:

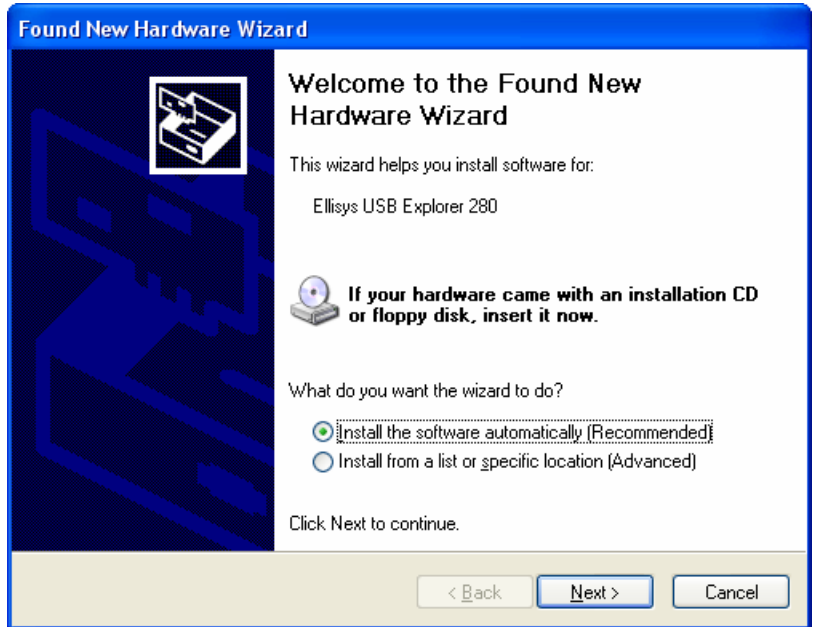

- 5. Select **Install the software automatically (Recommended).**
- 6. Click on **Next**.

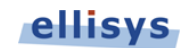

The *Please wait while the wizard installs the software* window appears:

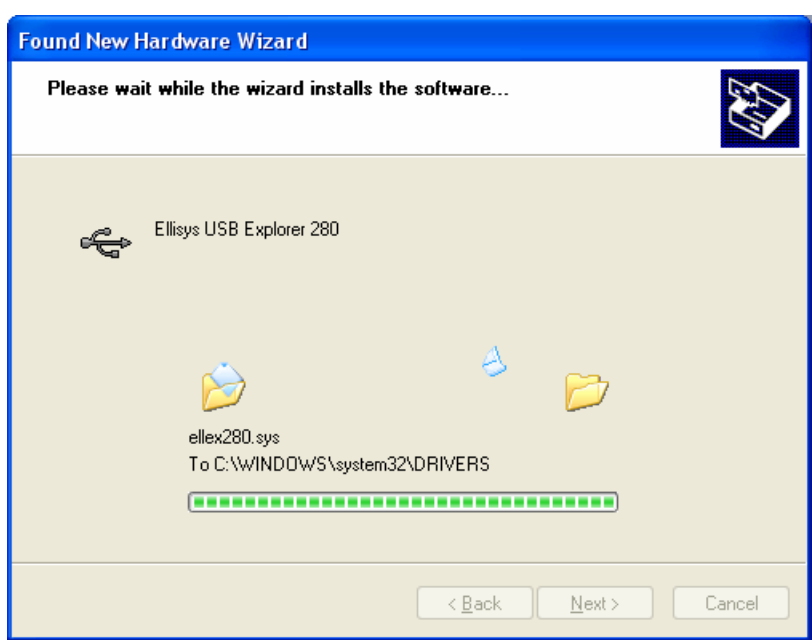

Windows now installs the driver.

7. When the installation is complete, the *wizard has finished installing the software* screen appears:

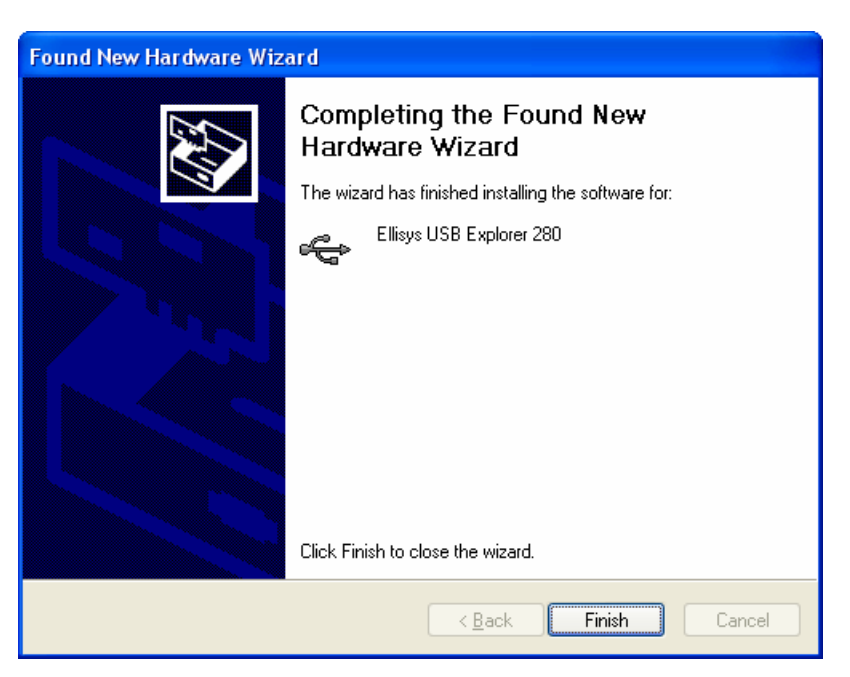

8. Click on **Finish**.

The installation is complete.

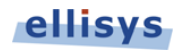

## **3. User Interface Reference**

The user interface of the USB Explorer 280 Generator application provides various panes, menus, toolbars, and other visual elements.

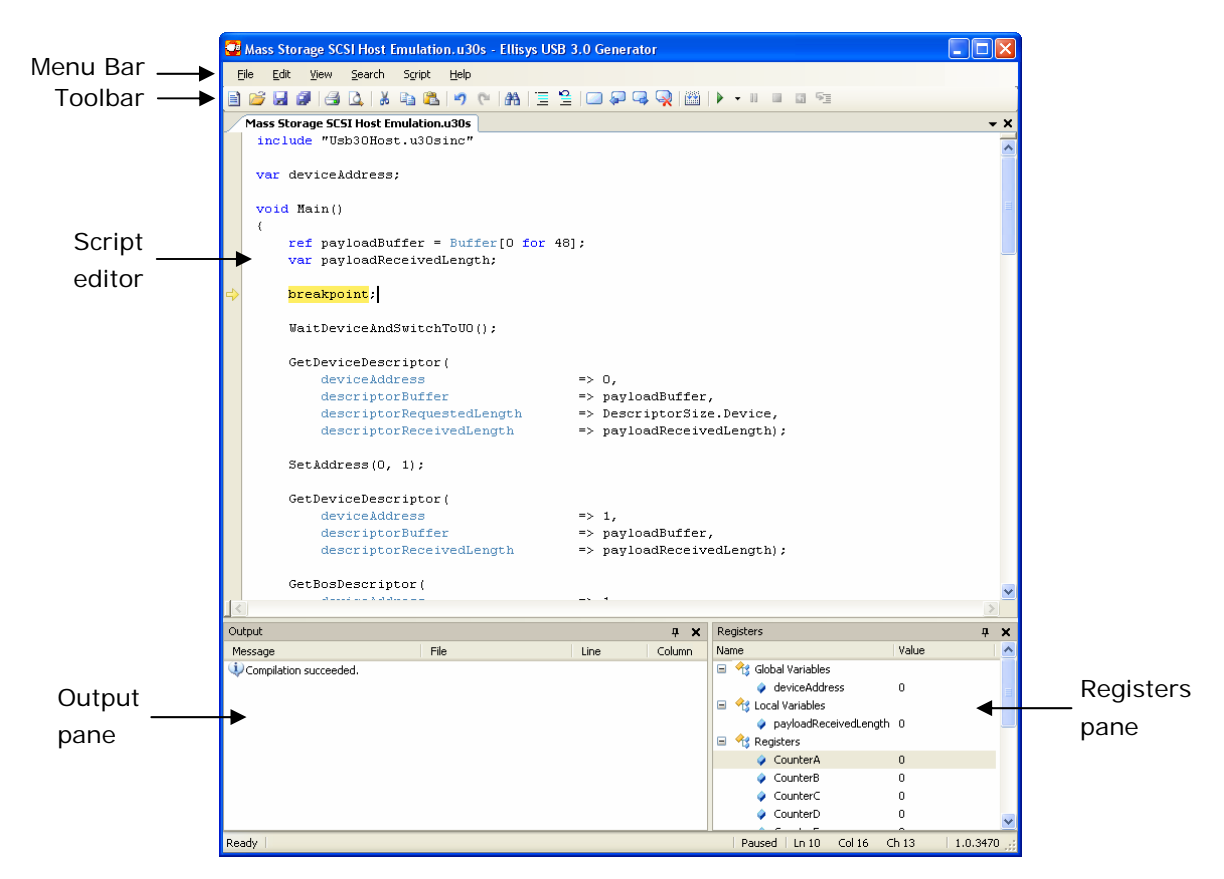

The Generator application has several default panes. Each pane displays specific information or allows the user to interact with the software for a given task:

- *Script Editor* Shows the current script. The *Script Editor* allows for editing the script, setting or clearing breakpoints, and placement of bookmarks to enhance navigation through the script.
- *Output Pane* Shows messages about the script after compiling. If there is an error in the script, the *Output* pane will show an error description and the error's location (file, line, and column).
- *Register Pane* Shows the contents of variables used in the script. Refer to section 3[.14,](#page-35-0) *[Working with Registers](#page-35-0)*, for more information.

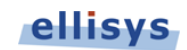

## **3.1 Organizing Panes**

#### **To open or display a pane:**

1. Select **View** in the menu and select the desired pane.

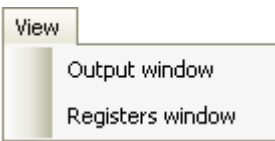

The selected pane opens.

#### **To close a pane:**

1. Click on **Close <sup>X</sup>** positioned at the top-right corner of the title bar of the pane.

The pane closes.

### **To hide a pane:**

1. Click on **Auto-Hide**  $\frac{1}{2}$  positioned at the top-right corner of the title bar.

The pane is hidden and the pane's name now appears as a tab at the side of the screen.

#### **To move a pane or a window:**

- 1. Click on the title bar of the desired pane or window.
- 2. Depress and hold the left mouse button and drag the pane or window.

A window placer appears:

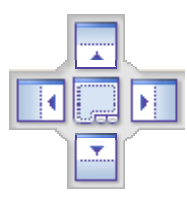

- 3. Keep the mouse button depressed and point to one of the following:
	- **Center** to open a pane as a floating window in the screen.
	- **Top** to move the pane to the top of the screen or pane group.
	- **Right** to move the pane to the right of the screen or pane group.
	- Left to move the pane to the left of the screen or pane group.
	- **Bottom** to move the pane to the bottom of the screen or pane group.

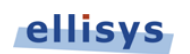

## **3.2 Main Toolbar**

The table below shows the USB Explorer 280 Generator toolbar buttons and their actions:

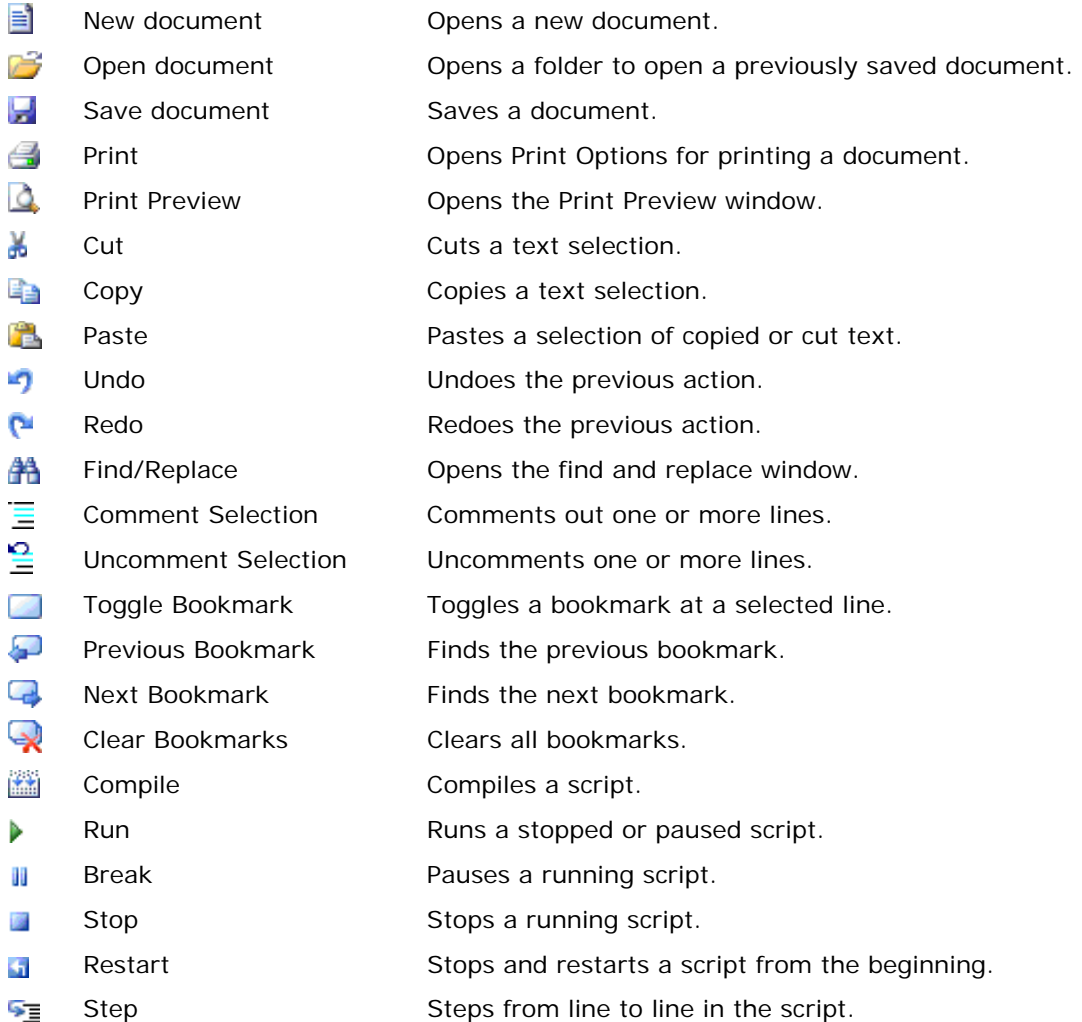

### **3.3 Main Menu**

The table below shows the SuperSpeed USB 280 Generator main menu options and their actions, with shortcuts shown in parentheses:

### **File**

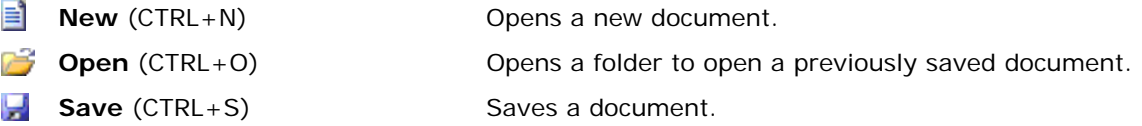

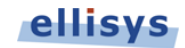

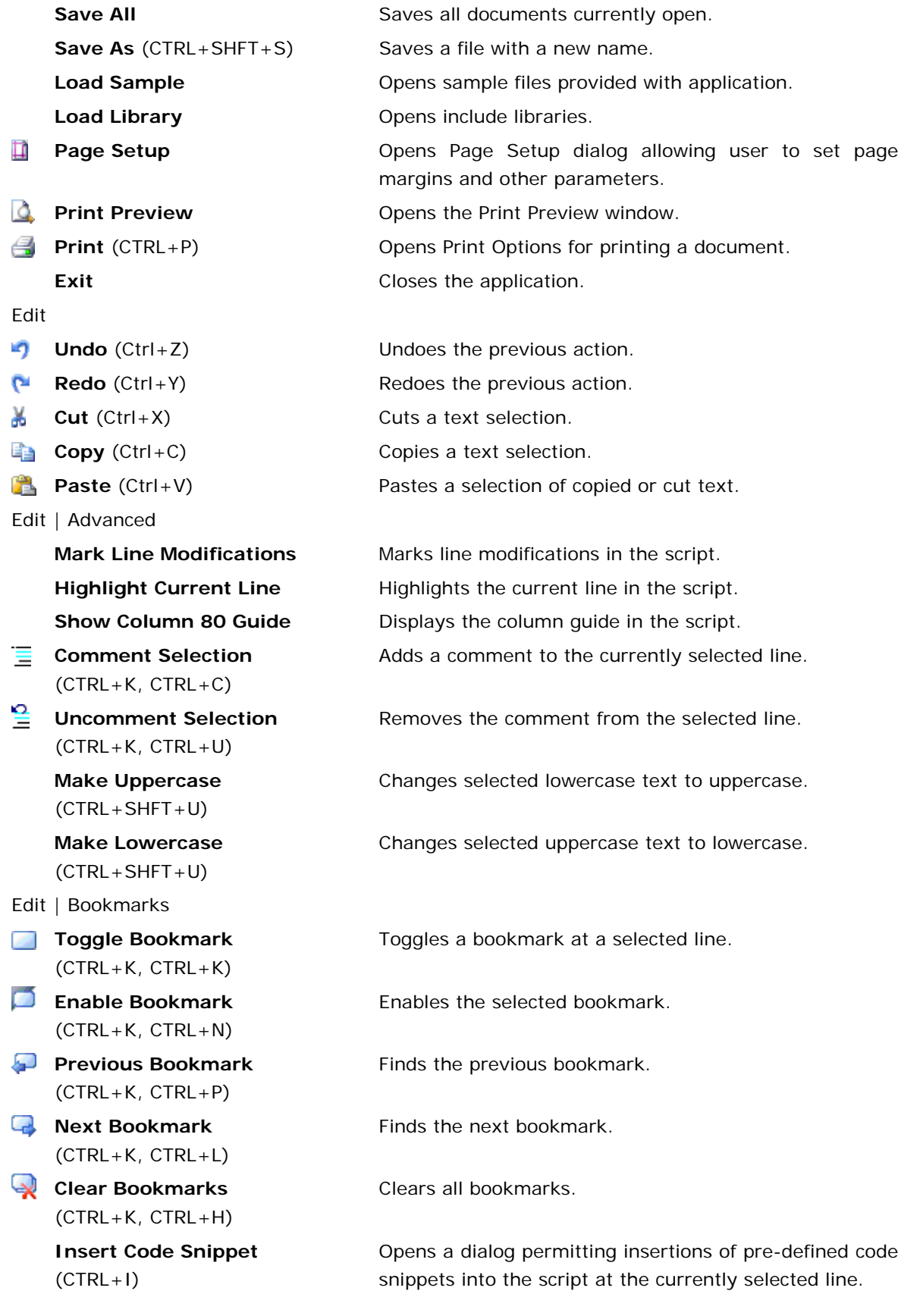

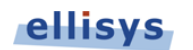

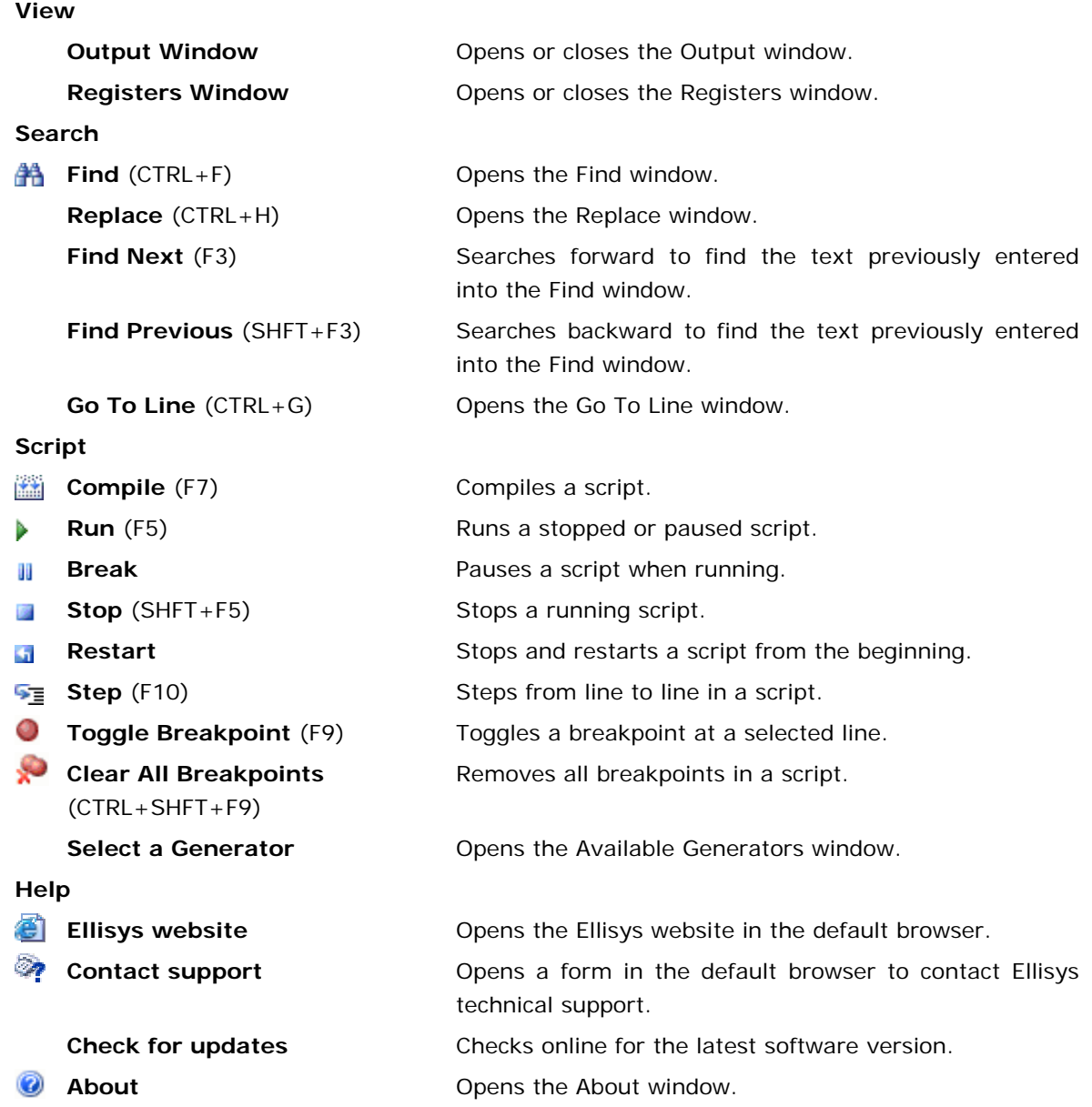

### <span id="page-23-0"></span>**3.4 Opening a File**

### **To open a file:**

Select **File |Open** in the menu or click on **Open Document.** 

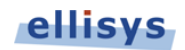

The Open File menu appears:

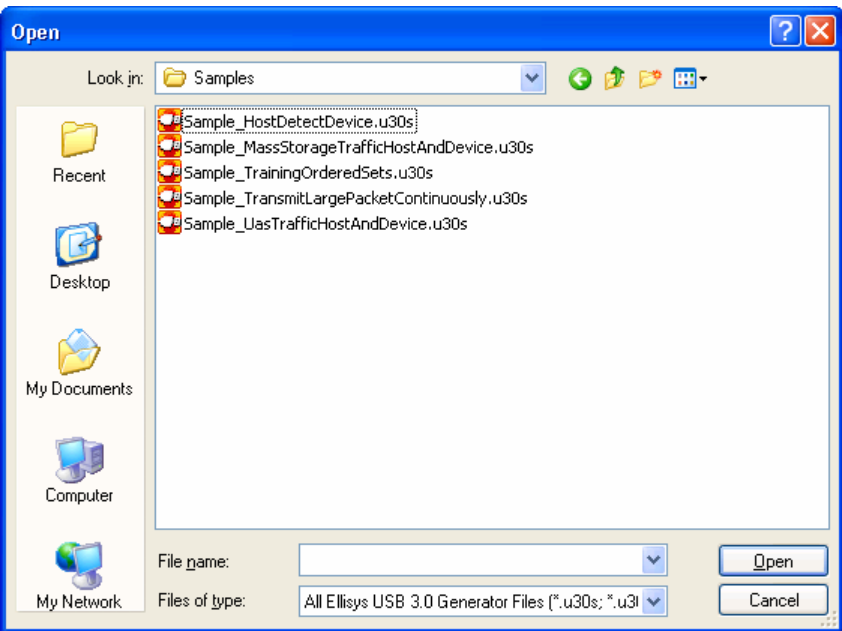

1. Select the file required and click **Open**.

The selected file opens in the software.

### **3.5 Saving a File**

#### **To save a file:**

1. Select **File |Save** in the menu or click on **Save Document.** 

The file is saved.

#### **To save a file with a new name:**

Select **File |Save As** in the menu**.** 

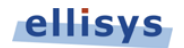

The Save As menu appears:

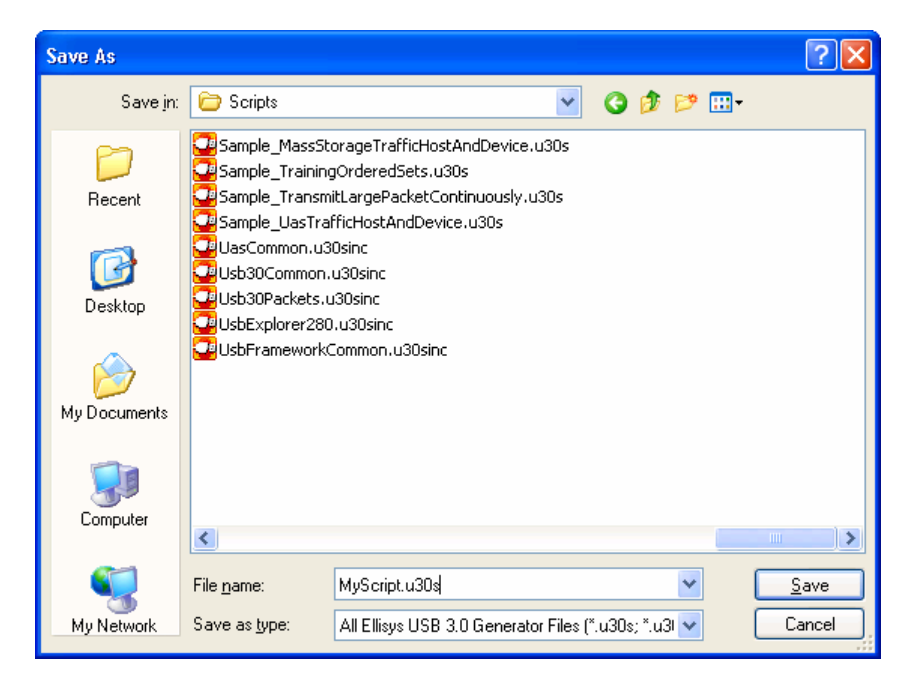

- 1. Navigate to the directory where the file is to be saved.
- 2. Enter the desired name of the file in the *File name* field and click on **Save**.

The file is saved with the modified name and the original file is not modified.

### **3.6 Printing a File**

Use the Page Setup option, **File | Page Setup**, to setup how the file should be printed. This option will depend on the printer, please see your printer's documentation for more information.

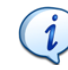

A file can be very large therefore it is advisable to check the size of the file before trying to print the file.

#### **To print a file:**

1. Select **File |Print** in the menu or click on **Print.** 

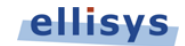

The *Print* window appears:

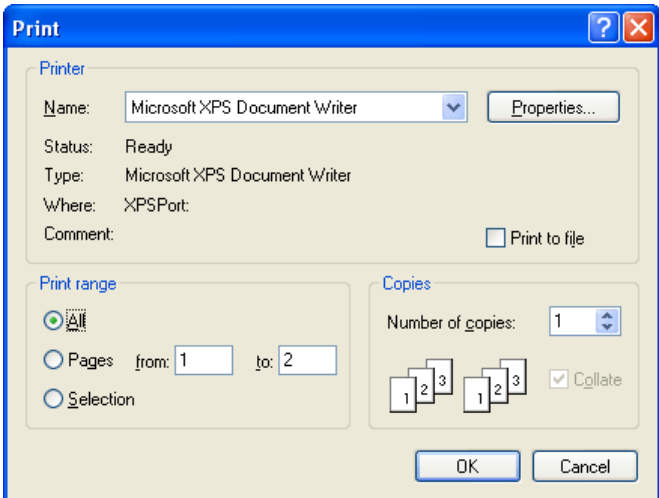

- 2. Select the printer and printer setup if required.
- 3. Click on **OK**.

The file is printed.

### **3.7 Editing a Script**

The SuperSpeed Explorer 280 Generator includes several specialized instructions. Example code for these instructions can be inserted to assist in writing scripts. An example code is called a code snippet. A full description of specialized instructions can be found in Chapter 5[,](#page-49-0)  *H[ardware Instructions Set Reference](#page-49-0)*.

#### **To insert a code snippet:**

- 1. Click on the point in the script where the code snippet is to be inserted.
- 2. Select **Edit | Insert Code Snippet** in the menu (or press CTRL+I).

The *Code Snippet* list appears:

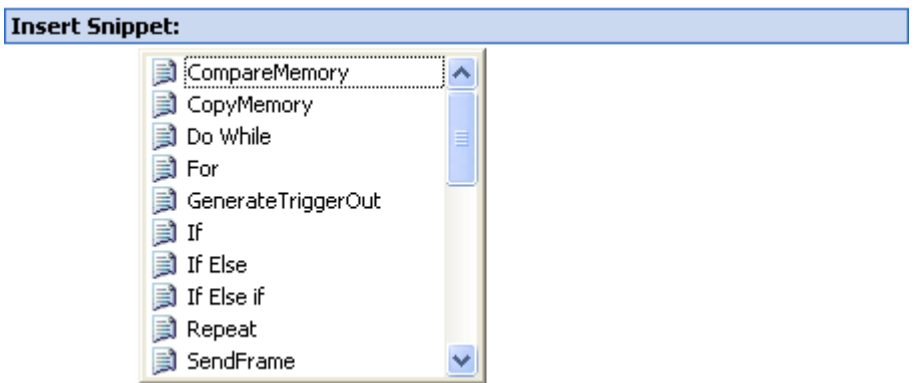

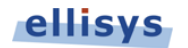

- 3. Select the desired code snippet from the list.
- 4. Double-click on the desired code snippet or select the desired code snippet and press ENTER.

The selected code snippet is inserted into the script and can be modified as needed.

### **3.8 Advanced Editing Features**

All advanced editing features for the USB Explorer 280 can be accessed by clicking **Edit | Advanced** in the menu.

#### **To mark or unmark line modifications:**

1. Select **Edit | Advanced | Mark Line Modifications** in the menu.

All lines that have been modified are marked with a yellow highlight.

#### **To highlight the current line:**

1. Select **Edit | Advanced | Highlight Current Line** in the menu.

The line with the cursor is highlighted.

#### **To display the column 80 guide:**

1. Select **Edit | Advanced | Show Column 80 Guide** in the menu.

#### **To comment a selection in the script:**

- 1. Select the lines that will be commented.
- 2. Click on Comment Selection  $\overline{\Xi}$  or select **Edit | Advanced | Comment Selection** in the menu.

Comment markers are inserted before the selected lines.

#### **To uncomment a selection in the script:**

- 1. Select the commented lines desired to be uncommented.
- 2. Click on Uncomment Selection  $\triangleq$  or select **Edit | Advanced | Uncomment Selection** in the menu.

Comment markers are removed from the selected lines.

#### **To change text case:**

1. Select the desired text in the script.

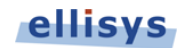

2. To change lowercase to uppercase, select **Edit | Advanced | Make Uppercase** to change the text's case from lowercase to uppercase or press CTRL+SHFT+U.

or

3. To change uppercase to lowercase, select **Edit | Advanced | Make Lowercase** to change the text's case from lowercase to uppercase or press CTRL+U.

### **3.9 Searching**

Search, find, and replace options can be accessed by clicking Search in the menu.

#### **To search text:**

Click on Find/Replace **<sup>2</sup>t** or select Search | Find in the menu or press CTRL+F.

The Find/Replace menu appears:

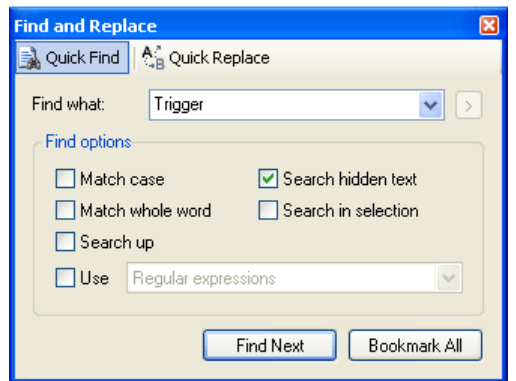

1. Enter the desired information in the *Find what* field.

or

2. Select the **Use** box to use Regular expressions or Wildcards.

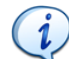

Regular expressions or Wildcards can be selected as an option.

- 3. If the **Use** box is checked, select *Regular expressions* or *Wildcards* from the drop-down list. The **Right Arrow beside the** *Find what* **field becomes enabled.**
- 4. Click on the **Right Arrow**  $\boxed{5}$

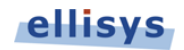

If *Wildcards* has been selected from the **Use** drop-down list, a *Wildcard list* appears:

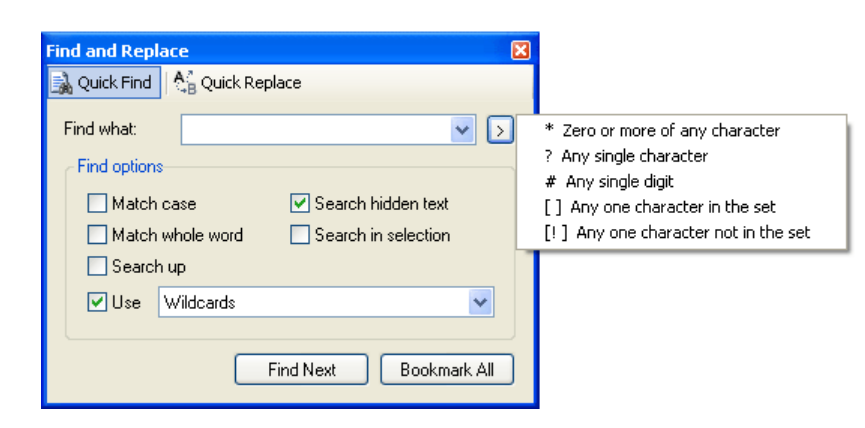

5. Select the Wildcard desired.

If *Regular expressions* has been selected from the **Use** drop-down list, a *Regular expressions list* appears:

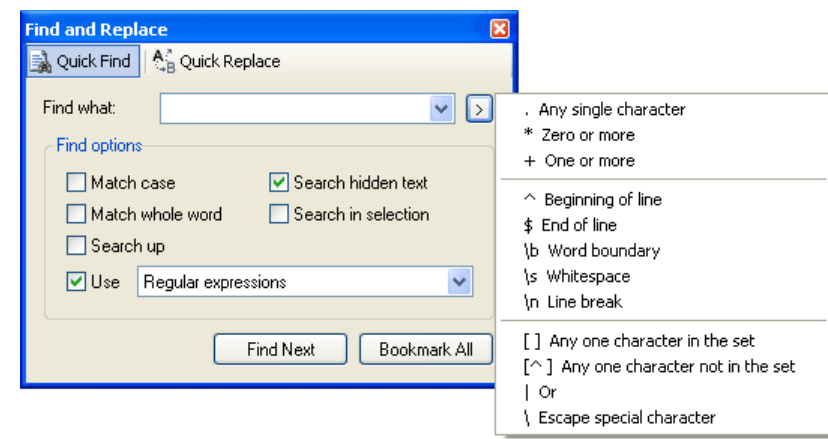

- 6. Select the Regular expression desired.
- 7. Select the desired *Find Options* check boxes.
- 8. Click on **Find Next** to find the next occurrence or click on **Bookmark All** to bookmark all occurrences.

The selected search is performed.

#### **To replace text:**

1. Click on **Find/Replace <b>th** and then click on **Quick Replace** 

or Select **Search | Replace** in the menu or press CTRL+H.

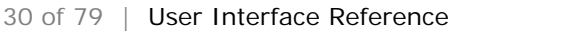

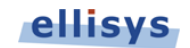

The *Find/Replace* menu appears:

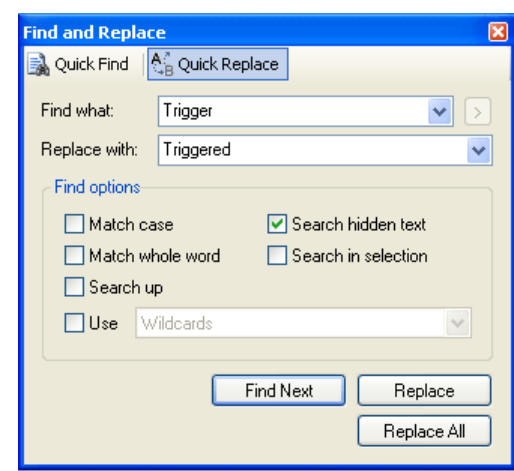

- 2. Enter the desired search text the *Find what* field.
- 3. Enter the replacement text in the *Replace with* field.
- 4. Select the desired *Find options* check boxes.
- 5. Click on **Find Next** to find the next occurrence or click on **Replace** or **Replace All** to replace the next occurrence or all occurrences.

The selected replacement is performed.

### **3.10 Working with Bookmarks**

A bookmark is a useful tool that allows for marking lines of code to assist the user in navigating through the script.

All bookmark options can be accessed by selecting **Edit | Bookmarks** in the menu.

#### **To toggle a bookmark:**

1. Select a line where the bookmark is to be inserted.

Click on Toggle Bookmark

or

Select **Edit | Bookmarks | Toggle Bookmark** in the menu**.** 

The bookmark is inserted beside the selected line.

#### **To enable a bookmark:**

1. Click on the line beside the bookmark.

Select **Edit | Bookmarks | Enable Bookmark** in the menu**.** 

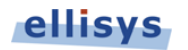

The selected bookmark is enabled.

### **To move to the next or previous bookmark:**

```
1. Click on Next Bookmark 
or 
Select Edit | Bookmarks | Next Bookmark in the menu.
```
A flashing cursor appears beside the next bookmark.

Click on **Previous Bookmark**

or

Select **Edit | Bookmarks | Previous Bookmark** in the menu**.** 

A flashing cursor appears beside the previous bookmark.

#### **To remove all bookmarks:**

1. Click on **Clear Bookmarks**

or

Select **Edit | Bookmarks | Clear Bookmarks** in the menu**.** 

All bookmarks in the script are removed.

### **3.11 Working with Breakpoints**

A breakpoint is a point in a program which is used to temporarily halt the execution of that program.

#### **To insert a breakpoint:**

- 1. Select a line where the breakpoint is to be inserted.
- 2. Select **Script | Toggle Breakpoint** in the menu

or Press F9.

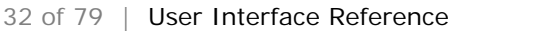

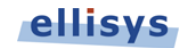

A breakpoint is inserted beside the selected line.

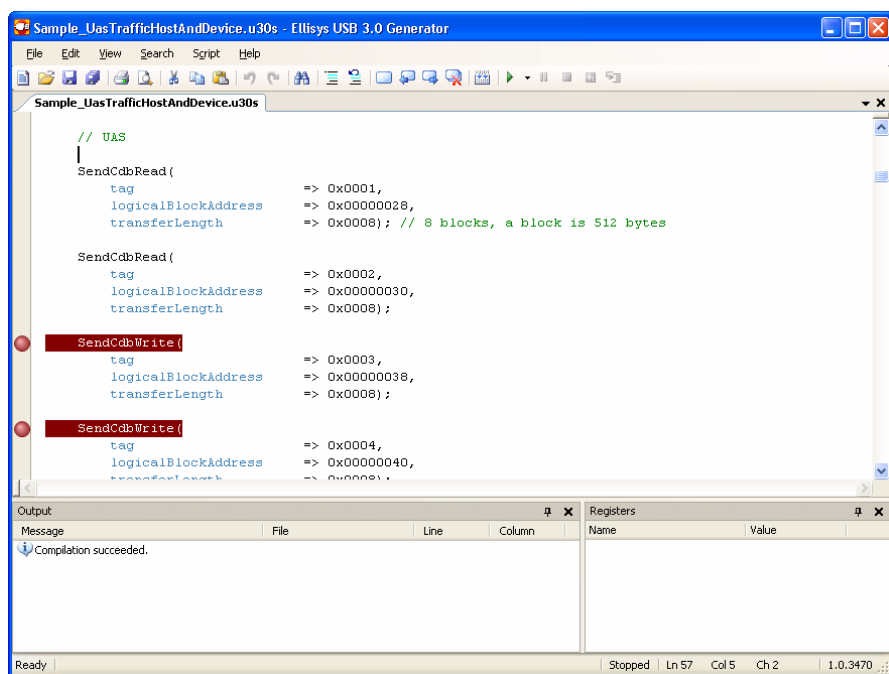

#### **To remove all breakpoints:**

```
1. Select Script | Clear All Breakpoints in the menu 
or
```

```
Press CTRL+SHFT+F9.
```
All breakpoints in the script are removed.

### **3.12 Compiling a Script**

#### **To compile a script:**

1. Open a script file as described in section 3[.4,](#page-23-0) *O[pening a File](#page-23-0)* or

Open a new script file and save it.

2. Click on Compile or

Select **Script| Compile** in the menu.

The USB Explorer 280 compiles the script.

If the compilation is successful, a "*Compilation Succeeded*" message will appear in the *Output* pane. If the compilation is unsuccessful, error messages will appear in the *Output* pane.

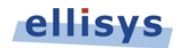

### **To find an error in a compiled script:**

1. Compile a script as described above.

Compilation errors are listed in the *Output* pane under the *Message* column:

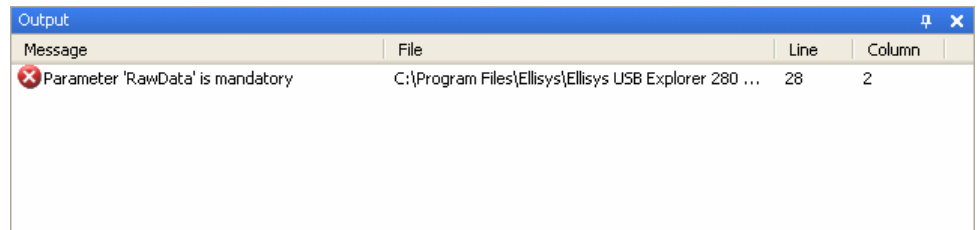

2. Double-click on the desired error message in the *Output* pane.

The line that contains the errors is highlighted in the main script pane.

### <span id="page-33-0"></span>**3.13 Running a Script**

#### **To select a generator:**

1. Select **Script | Select a Generator** in the menu.

The *Available Generators* menu appears:

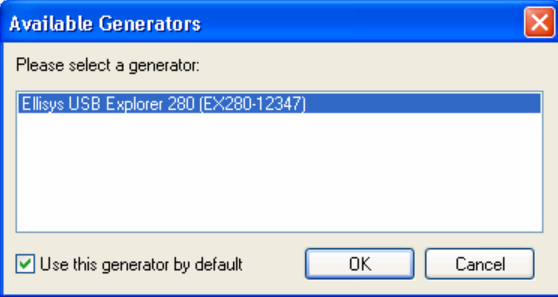

2. Select the desired generator, and click on **OK**.

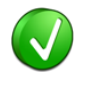

It is advisable to select a generator as the default generator by click the **Use this generator by default** check box. This will stop the *Available Generators* dialog from appearing every time the software is run.

The generator is selected.

#### **To run a script:**

1. Open a script file

or Create a new script file and save it

34 of 79 | User Interface Reference

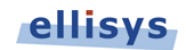

2. Click on **Run** or

Select **Script | Run** in the menu.

If a generator was not selected as a default generator, then the *Available Generators* menu appears:

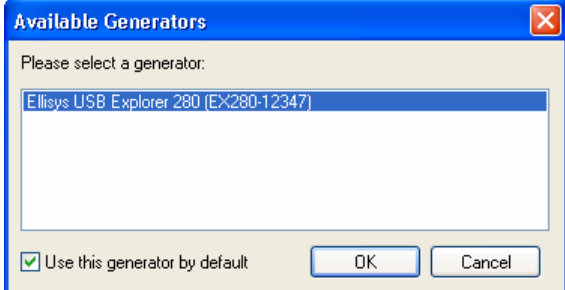

3. Select the desired generator and click **OK**.

The script runs using the selected generator.

### **To break or pause a script:**

- 1. Run a script as described in section 3[.13,](#page-33-0) *R[unning a Script](#page-33-0)*.
- 2. Click on **Break** or Select **Script | Break** in the menu.

The script is paused.

#### **To stop a script:**

- 1. Run a script.
- 2. Click on Stop or Select **Script | Stop** in the menu.

The script is stopped.

#### **To restart a script:**

1. Click on **Restart** or Select **Script | Restart** in the menu.

The script is restarted.

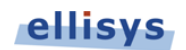

### **To step a script:**

1. Click on **Step** or Select **Script | Step** in the menu or Press F10

The script is run command by command.

### <span id="page-35-0"></span>**3.14 Working with Registers**

This section describes the usage of registers within a script. For more information about registers, refers to section 0[,](#page-41-0) 

C[ounters.](#page-41-0) 

All registers are displayed in the *Registers* pane.

#### **To select a register format:**

1. Right-click on one of the *registers* in the Registers pane.

The *Format* submenu appears:

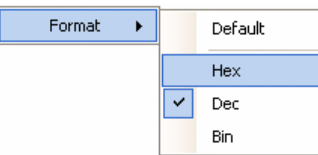

2. Click on the desired numbering format, **Dec**, **Hex**, or **Bin**.

The register numbering format is changed as selected and any values present are updated in the selected format.

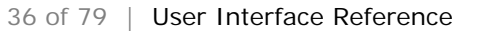

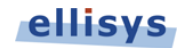
# **4. Language Reference**

# **4.1 Comments**

Single line comments are done using the // characters.

```
void Main() 
{ 
   // This is a single line comment
  CopyMemory(Src => [ 0x00, 0x00 ], Dst => Buffer, DstOffset => 200);
}
```
Multi-Line comments are opened using  $/*$  characters, and closed using the  $*/$  characters.

```
void Main() 
{ 
  /* This is a multi line comment, which prevents 
      the following instruction from being executed: 
  CopyMemory(Src => [ 0x00, 0x00 ], Dst => Buffer, DstOffset => 200);
   */
}
```
# **4.2 Include Files**

Files can be included using the include directive.

The example below shows a script that calls an include file, which uses the macro declared inside the file:

```
include "MyInclude.u30sinc" 
void main() 
{ 
   // Calls a function declared in MyInclude.u30sinc
   SendPulseAndWaitAnswer(10, 2s); 
}
```
# **4.3 Constants Declaration**

Constants can be declared with the const keyword.

```
const NormalState = StateMachine.Running; 
const DefaultTimeout = 450ms;
void main() 
{ 
   WaitForState( 
     State => NormalState,
     Timeout => DefaultTimeout);
}
```
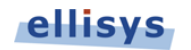

# **4.4 Variables Declaration**

Variables are instantiated with the var keyword. Variables can be initialized at declaration with a value. If no initial value is specified, the variable will not be initialized.

```
var myVar1; 
var myVar2 = 10; 
var myVar3 = CounterB; 
var myVar4 = myVar1 * myVar2;
```
Unlike with C language, there is no restriction on the location of a variable declaration. Variables can be declared anywhere in the script. The scope of the variable depends on the declaration location.

```
var myGlobalVar = 0; 
void MyMacro() { myGlobalVar = 10; } 
void main() 
{ 
  var myVar = 10; 
  for (var i=0; i<10; i++) 
    { 
     myVar += 1 \iff } 
  Sleep ( myVar ); 
}
```
# **4.5 Functions Declaration**

Functions can be used to save typing and improve the understanding of a script. Functions accept parameters and can optionally return a value.

Optionally, parameters can be prefixed with qualifiers such as in, out or inout. The purpose of these qualifiers is to ensure the user of the function will correctly pass parameters.

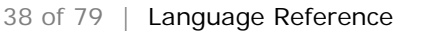

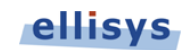

The example below shows a script that defines a function for sending a trigger pulse and waiting until an answer is received.

```
void SendPulseAndWaitAnswer(in maxRetries, in maxTime) 
{ 
   repeat(maxRetries) 
    { 
       GenerateTriggerOut( 
        Mode => PulseHigh);
       WaitTriggerIn( 
          Condition => RisingEdge, 
         Timeout => maxTime);
       if(!TimeoutOccured) 
\left\{ \begin{array}{c} \end{array} \right\} exit; 
       } 
    } 
} 
void Main() 
\{ SendPulseAndWaitAnswer(10, 2s); 
     SendPulseAndWaitAnswer(100, 20ms); 
     SendPulseAndWaitAnswer(10, 2s); 
}
```
The following example shows a function returning a value based on a parameter:

```
var ComputePosition(index) 
{ 
  return index * 85; 
} 
TimerA = ComputePosition(CounterB);
```
# **4.6 Function Calls**

The parameters of functions are explicit. The syntax for specifying parameter values is param => value. The parameters order is thus not relevant as the parameter is fully identified by its name. The examples below show a function with two parameters param1 and param2; the value 10 is assigned to param1 and the value 20 to param2.

SampleMacro( Param1 => 10, Param2 => 20 ); SampleMacro(  $Param2 \implies 20$ ,  $Param1 \implies 10$  );

A function having only one parameter may omit the name of the parameter. For example:

```
Sleep( Duration => 10us );
```
Can also be written as:

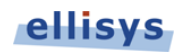

Sleep( 10us );

Parameters are optional when they have a default value. If the parameter is not specified in the call, the default value is used. The example below defines a macro with two parameters. Param1 is mandatory and Param2 has a default value of 0. Since Param2 is not specified in the call, the value 0 will be used as default.

```
void SampleFunction(Param1, Param2 = 0) 
{ 
  Sleep( Param 1 + Param2 ); 
} 
void Main() 
{ 
  SampleFunction( Param1 => 10us );
}
```
# **4.7 Enumerations Declarations**

Enumerations can be used to give names to known values. The example below shows a script that defines several error codes.

```
enum ErrorCode 
{ 
  NoError = 0,<br>Timeout = 1,
  Timeout
   SequenceMismatch = 2, 
    Unspecified = 3 
}
```
The example below shows a script that declares a unique number for each state of a state machine.

```
enum StateMachine 
{ 
   Stopped, 
   Paused, 
   Running, 
   Unspecified 
} 
void main() 
\{var currentState = GetMachineState();
  if(currentState == StateMachine.Unspecified) 
\{ currentState = StateMachine.Stopped; 
   } 
   SetMachineState(currentState); 
}
```
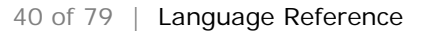

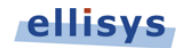

# USB Explorer 280 JSB Explorer 280

# **4.8 Namespace Declarations**

Namespaces can be used to isolate some portions of code to avoid name collision in big scripts. The example below shows a script that declares a namespace and then uses functions defined by this namespace.

```
namespace UtilityFunctions 
{ 
  void WaitSpecialEvent(Event, Timeout) 
   \{ /* ... */ }
  void GenerateSpecialEvent(Event, Param = 0) 
   \{/* \ldots * / \}} 
void WaitAndGenerate(Event) 
{ 
   UtilityFunctions.WaitSpecialEvent(Event, 50ms); 
   UtilityFunctions.GenerateSpecialEvent(Event); 
} 
using UtilityFunctions; 
void main() 
{ 
   WaitSpecialEvent(Event, 200ms); 
   WaitAndGenerate(Event); 
}
```
The example below shows a script that declares two namespaces, each with a function that has the same name.

```
namespace TimingFunctions 
{ 
  void WaitAnswer(Timeout) { /* ... */ } 
} 
namespace ProtocolFunctions 
{ 
  void WaitAnswer(AnswerId) { /* ... */ } 
} 
void main() 
{ 
   TimingFunctions.WaitAnswer(400ms); 
   ProtocolFunctions.WaitAnswer(Handshake); 
}
```
# **4.9 Inline bytes**

Inline data can be specified between square brackets. This inline data can be copied to a memory buffer or used with instructions' parameters. Inline data is the most efficient way of providing data to a parameter because it does not require going through the buffer memory.

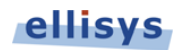

```
Buffer[0 to 3] = [0, 1, 2, 3];
CopyMemory( 
  Src = > [ 0x00, 0x00 ],Dst \implies Buffer[200 for ..]);
```
# **4.10 Buffers**

The hardware contains a buffer of 8192 bytes available for memory comparison and copy operations. It can be accessed with the Buffer keyword for reading as well as for writing.

```
Buffer[0 to 3] = [0, 1, 2, 3];
Buffer[0 for 4] = CounterB; 
CounterA = Buffer[10 for 4];
```
The last received packet can be accessed with the Usb30LastRxPacket keyword. Usb30astRxPacket is read only.

```
Buffer[2 to CounterB] = Usb30LastRxPacket[2 to CounterB]; 
CounterC = Usb30LastRxPacket[5];
```
# **4.11 Counters**

Counters are useful for example to count errors, special conditions, etc. Several counters are available in the generator, namely CounterA to CounterH. The value of the counters is indicated in the Registers window.

The example below shows a script that repetitively sends a pulse on the Trigger Out connector and waits for a rising edge on the input Trigger In. If the rising edge is not detected within 500 milliseconds the script increments CounterA.

```
repeat(1000) 
{ 
   GenerateTriggerOut( 
    Mode => PulseHigh);
   WaitTriggerIn( 
      Condition => RisingEdge, 
     Timeout \Rightarrow 500ms);
  if(TimeoutOccurred) 
\{ // Keep the error count in CounterA
      CounterA++; 
   } 
}
```
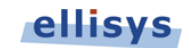

# **4.12 Timers**

Timers are useful for example to measure or generate precise timing sequences. Several timers are available in the generator. Timers can be started, stopped or modified. It is possible to wait until a timer reaches a specified value or to change the current value of a timer.

The example below shows a script that measure the duration of a trigger pulse and generates one that lasts three times this duration.

```
Timer0 = 0;Timer1 = 0;// Wait a rising edge on the input
WaitTriggerIn(Condition => RisingEdge); 
// Start Timer0, force trigger output high
StartTimer(0);
GenerateTriggerOut(Mode => ForceHigh);
// Wait a falling edge on the input
WaitTriggerIn(Condition => FallingEdge); 
// Stop Timer0. It contains now the duration of the input trigger pulse.
StopTimer(0); 
// Start Timer1 with a target value of two times Timer0.
StartTimer(1); 
WaitTimer( 
  Index \qquad \qquad \Rightarrow 1, TargetValue => Timer0 * 2, 
   TimingRespect => Hard); 
// Force trigger output low
GenerateTriggerOut(Mode => ForceLow);
```
# **4.13 Ref Keyword**

A ref is an abstraction between the Buffer, the Usb30LastRxPacket and Inline bytes. It enables writing functions that will accept both Buffer and Inline data without the need of writing the code twice.

When a ref contains inline data all computations must occur at compile time. For example it is possible doing computations by using constants, but it is not possible using runtime registers or counters.

```
void MyOperation(in data, in value) 
{ 
  data[0 for ..] = value;} 
void main() 
{ 
  // Case 1: we take a ref on the Buffer and copy CounterA in it
  ref ref1 = Buffer[0 for 4]; MyOperation(ref1, CounterA);
```
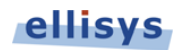

```
// Case 2: same, but we copy inline data
ref ref2 = Buffer[0 for 4];MyOperation(ref2, [ 1, 2, 3, 4 ] );
// Case 3: we declare a ref on inline data and copy a constant 
 // in it using our function
ref ref3 = InlineBuffer; 
MyOperation(ref3, [ 1, 2, 3, 4 ]);
// Case 4: we try the same but with a counter. 
 // It will not work because it is not compile time.
ref ref4 = InlineBuffer; 
 MyOperation(ref3, CounterA ); // ERROR: not compile time
```
# **4.14 Stop Keyword**

}

The stop keyword stops the execution of the generator. This is useful for example to stop the generator when a required condition is not met.

```
WaitTriggerIn( 
  Condition => FallingEdge, 
  Timeout \Rightarrow 100ms);
if(TimeoutOccurred) 
{ 
   // Condition not met: stop execution
   stop; 
}
```
# **4.15 Breakpoint Keyword**

The breakpoint keyword breaks the execution of the generator. The execution can be resumed by the user from the breakpoint.

```
WaitTriggerIn( 
  Condition => FallingEdge, 
  Timeout \Rightarrow 100ms);
if(TimeoutOccurred) 
{ 
   // Condition not met: break execution
  breakpoint; 
}
```
# **4.16 If, If Else, and If Else If Statements**

The if, if else, and if else if statements executes instructions conditionally depending on a boolean condition. Conditions are described in section 4.23, *Conditional Expressions*.

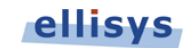

The example below shows a script incrementing CounterA if the button is pressed, and CounterB otherwise. When CounterA reaches 10, CounterB is reset to 0.

```
WaitButton( 
  Index \Rightarrow 0,
  Timeout => 0ms,
  Condition => HighLevel);
if(MatchOccurred) 
{ 
  CounterA++; 
} 
else
{ 
  CounterB++; 
} 
if(CounterA >= 10){ 
  CounterB = 0; 
}
```
# **4.17 Switch Statement**

The switch statement executes instructions conditionally depending on the value of the specified variable.

The example below shows a script incrementing CounterA if the value of the variable is 0, increments CounterB if the value is 1 and resets both to zero in other cases.

```
switch(CounterC) 
{ 
  case 0: 
      CounterA++; 
      break; 
  case 1: 
      CounterB++; 
      break; 
  default: 
      CounterA = 0; 
      CounterB = 0; 
      break; 
}
```
# **4.18 Repeat Statement**

The repeat statement executes instructions the specified count of times. A repeat statement can be stopped with the exit keyword.

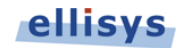

The example below shows a script that pulses high the state of the Trigger Out connector for 200 milliseconds every second. It does this 10 times.

```
repeat(10) 
{ 
  GenerateTriggerOut(Mode => ForceHigh);
  Sleep(200ms); 
   GenerateTriggerOut(Mode => ForceLow); 
   Sleep(800ms); 
}
```
# **4.19 While Statement**

The while statement executes instructions as long as a specified condition is true. The condition is checked before the instruction is executed. A while statement can be stopped with the exit keyword.

The example below shows a script that toggles the state of the Trigger Out connector every 200 milliseconds until the Trigger In connector presents a high logic level.

```
while(true) 
{ 
   GenerateTriggerOut( 
    Mode => Toggle);
   WaitTriggerIn( 
     Condition => HighLevel,
     Timeout => 200ms);
  if(MatchOccurre) 
   \{ exit; 
   } 
}
```
# **4.20 Do While Statement**

The do while statement executes instructions as long as a specified condition is true. The condition is checked after the instruction is executed. A while statement can be stopped with the exit keyword.

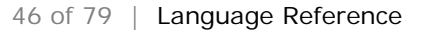

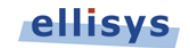

The example below shows a script that generates a pulse on the Trigger Out connector until the Trigger In connectors presents a high logic level.

```
do 
{ 
    GenerateTriggerOut( 
     Mode => PulseHigh);
   WaitTriggerIn( 
     Condition => LowLevel,
      Timeout \Rightarrow 0);
} 
while(MatchOccurred);
```
# **4.21 For Statement**

The for statement executes instructions in a loop a certain number of times. A for statement can be stopped with the exit keyword.

The example below shows a script that generates 20 pulses on the Trigger Out connector.

```
for(var i=0; i<20; i++)
{ 
   GenerateTriggerOut(Mode => PulseHigh); 
}
```
# **4.22 Mathematical Expressions**

The Ellisys script language supports the following mathematical operators:

```
+, -, *, /, %, \&, |, ^, , > and <<.
```
The examples below show how to use these operators and how to combine them. In all these examples, a must be a variable; b and c can be variables or a literals.

The following example assigns the value 20 to a:

 $a = 20;$ 

The following example assigns the value 0xAB12 (43,794 in decimal) to a:

a = 0xAB12;

The following example adds the value of b to the value of c and assigns the result to a:

 $a = b + ci$ 

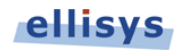

The following example subtracts the value of c from the value of b and assigns the result to a:

 $a = b - ci$ 

The following example multiplies the value of b with the value of c and assigns the result to a:

 $a = b * c;$ 

The following example divides the value of b by the value of c and assigns the result to a:

 $a = b / ci$ 

The following example divides the value of b with the value of c and assigns the rest of the integer division to a:

 $a = b$  &  $ci$ 

The following example performs a mathematical AND operation between the value of b and the value of c and assigns the result to a:

 $a = b$  &  $ci$ 

The following example performs a mathematical OR operation between the value of b and the value of c and assigns the result to a:

 $a = b \mid ci$ 

The following example performs a mathematical XOR operation between the value of b and the value of c and assigns the result to a:

 $a = b \land ci$ 

The following example performs a right shift operation between the value of b and the value of c and assigns the result to a:

 $a = b \gg ci$ 

The following example performs a left shift operation between the value of b and the value of c and assigns the result to a:

 $a = b \ll ci$ 

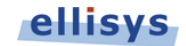

The following example demonstrates how to combine expressions to produce more complex results:

a =  $((b & 0x0F) * 12) >> (c + 1);$ 

# **4.23 Conditional Expressions**

The hardware flags that can be tested are MatchOccurred and TimeoutOccured. These two flags are set by instructions that wait specific conditions.

Conditional expressions can be used as condition of execution or termination with several statements, including if, while and do while.

The following example executes the specified code if a equals b:

if(a == b) {  $/*$  insert code here  $*/$  }

The following example executes the specified code if a is different from b:

if(a != b)  $\{$  /\* insert code here \*/  $\}$ 

The following example executes the specified code if a is greater than b:

if(a > b) {  $/*$  insert code here  $*/$  }

The following example executes the specified code if a is greater than or equal to b:

if(a >= b) {  $/*$  insert code here  $*/$  }

The following example executes the specified code if a is less than b:

if(a < b) {  $/*$  insert code here  $*/$  }

The following example executes the specified code if a is less than or equal to b:

if(a <= b) {  $/*$  insert code here  $*/$  }

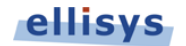

# **5. Hardware Instructions Set Reference**

# **5.1 Introduction**

The Ellisys generator contains a set of instructions implemented in hardware. These hardware instructions are then integrated into higher level functions in order to achieve a complex task. The higher lever functions are then grouped into libraries and supplied in full source code so it is easy to understand the behavior and alter it if needed. Only the hardware instructions are fully documented here, the higher level functions being supplied in source code.

Hardware instructions and functions have exactly the same syntax so it may not be easy to distinguish between both. Hardware instructions are listed in this chapter. All other functions are then just a group of several instructions to achieve a more complex task.

# **5.2 ConfigureGenerator**

The ConfigureGenerator instruction applies various commonly used parameters to a script, and must be called at the start of the script. This instruction can be called later in a script in order to change the settings of a given parameter. All parameters in this instruction are optional. If a given parameter is not defined, the value is not changed.

### **Example**

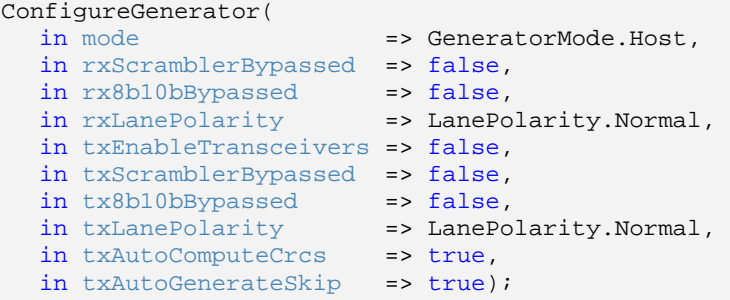

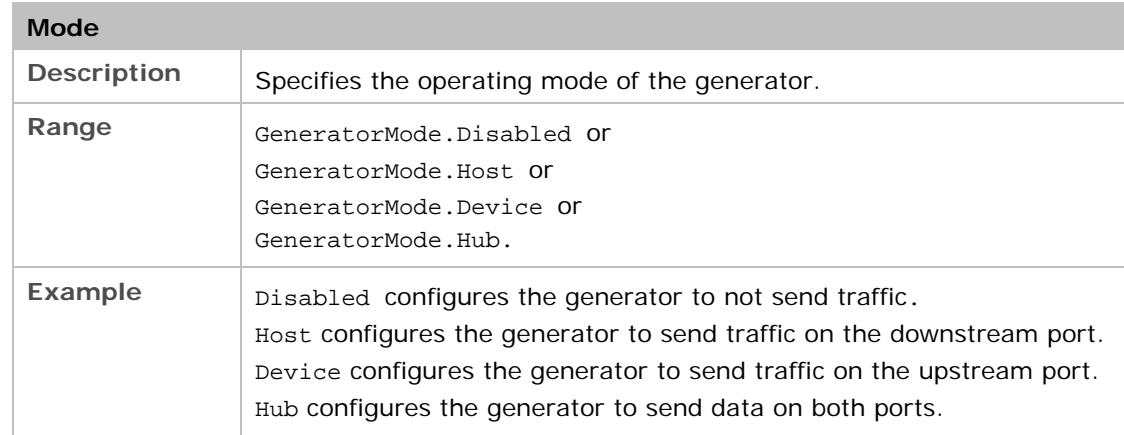

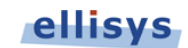

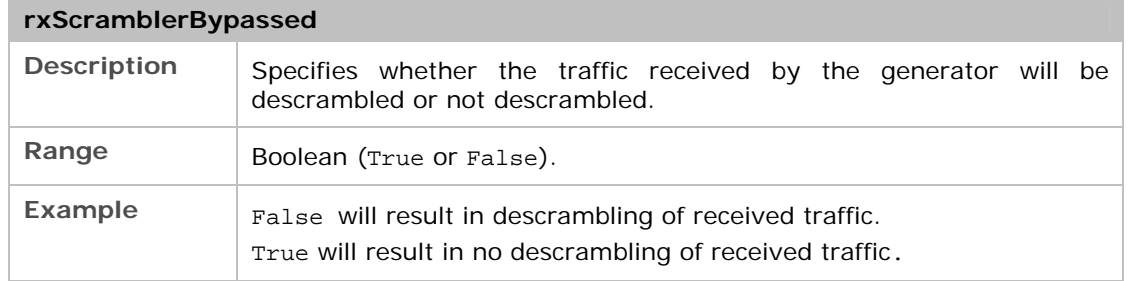

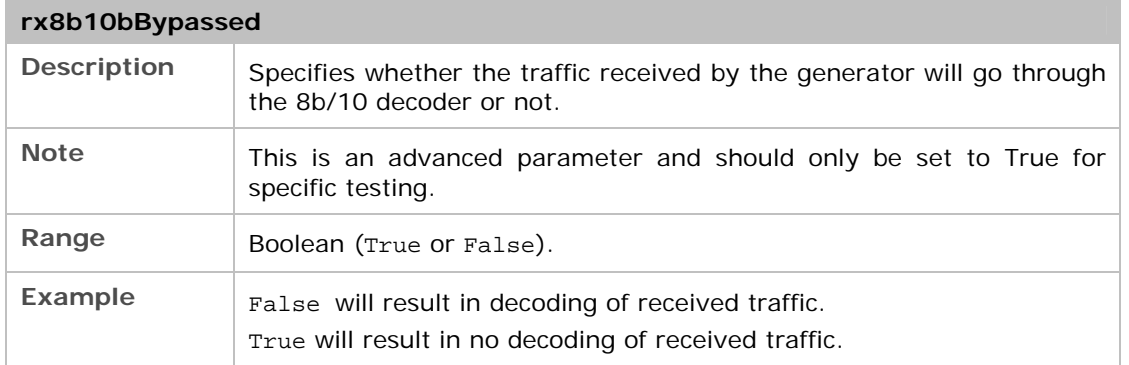

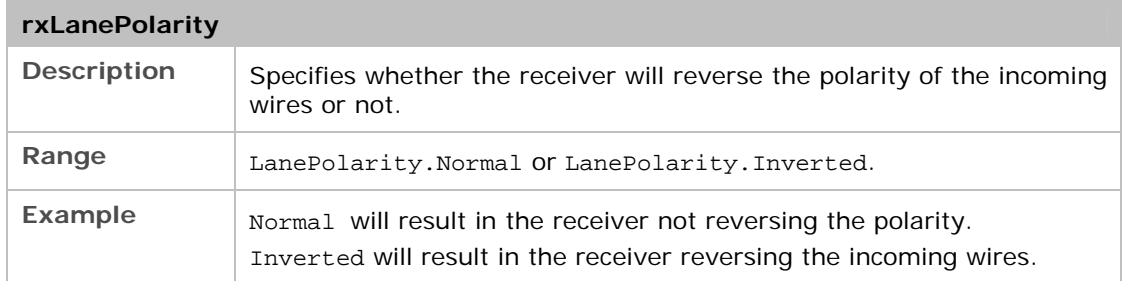

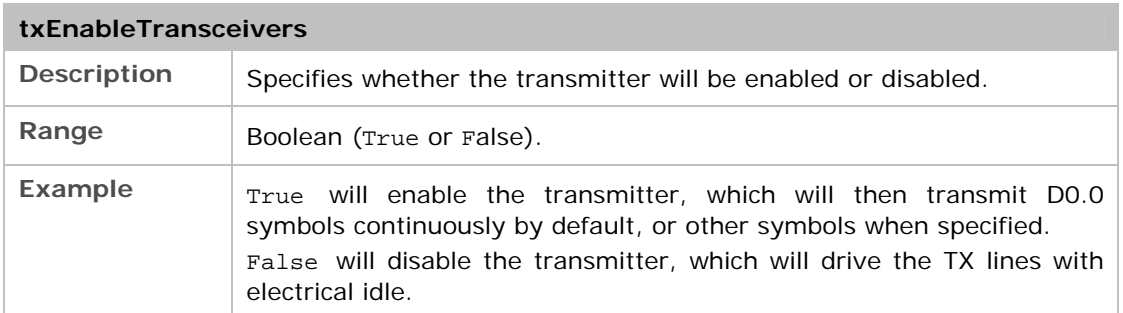

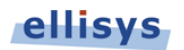

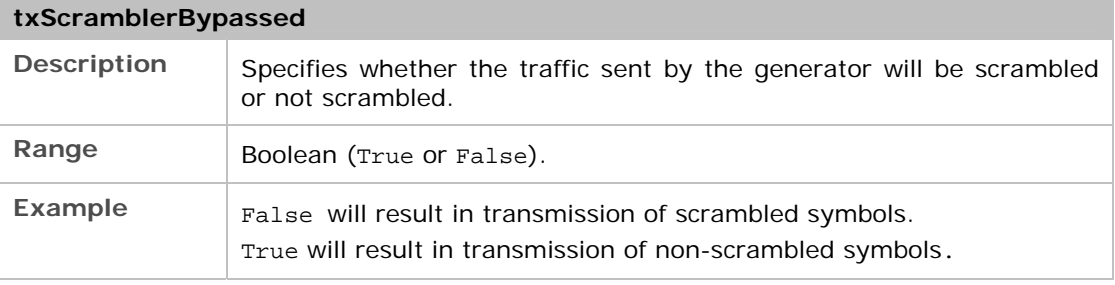

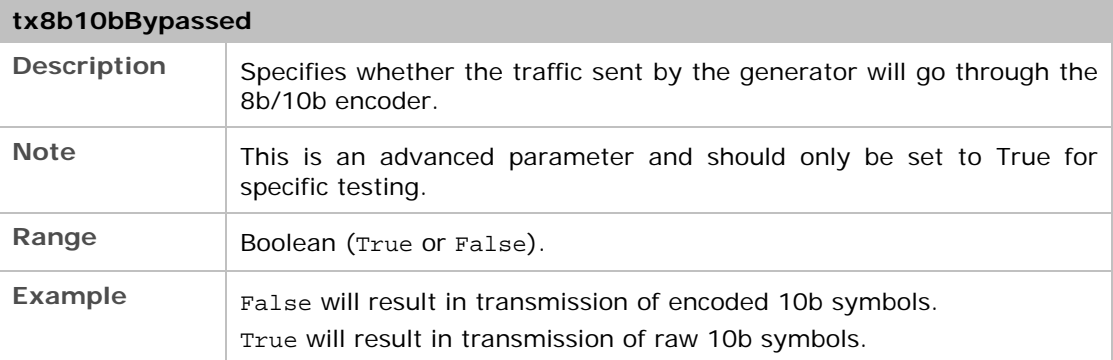

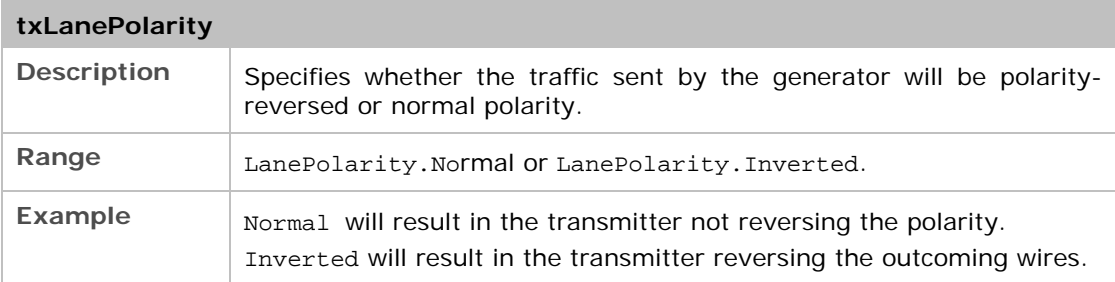

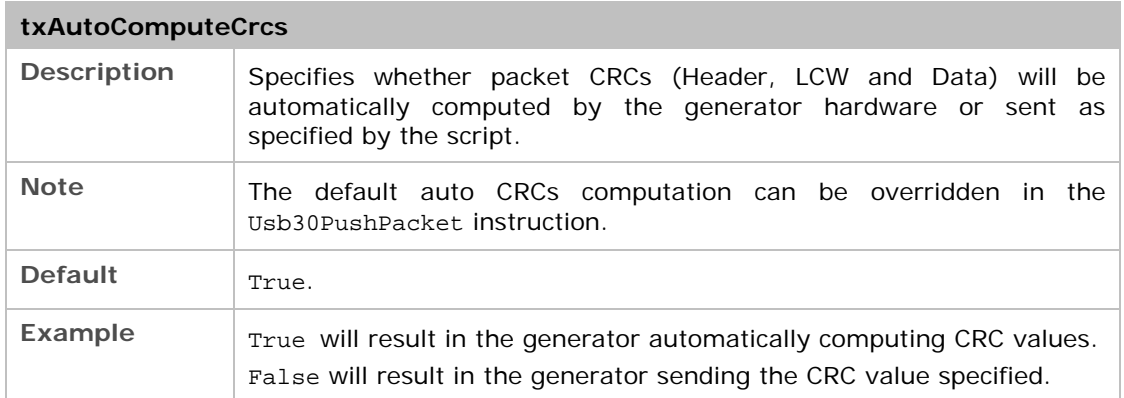

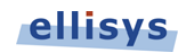

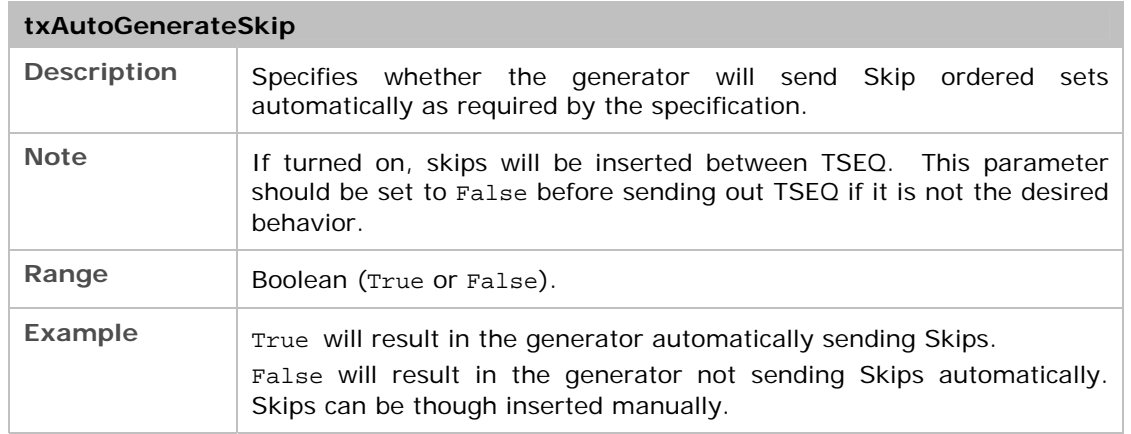

# **5.3 ConfigureLink**

The ConfigureLink instruction configures automated link layer hardware handling to packets received or sent by the generator.

The automatic link layer handling permits the user to greatly simplify the development of complex scripts. All link layers aspects such as link acknowledges (Lgood\_N, Lbad), link credits (Lcrd\_X), Header Sequence Numbers, etc. are then automatically handled by the generator hardware and the script can focus on higher protocol layers.

### **Example**

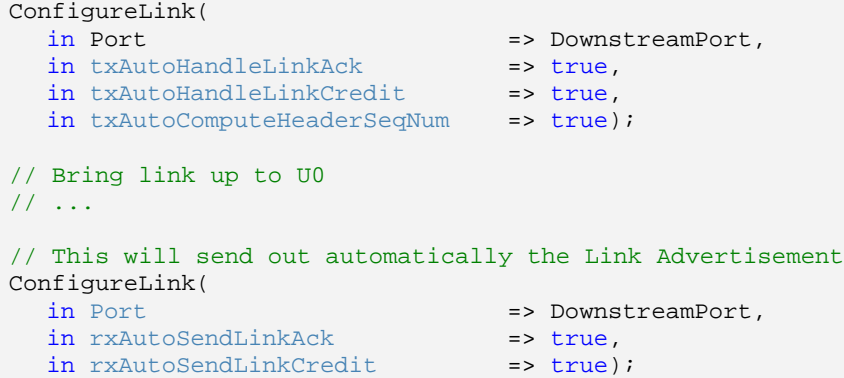

### **Parameters**

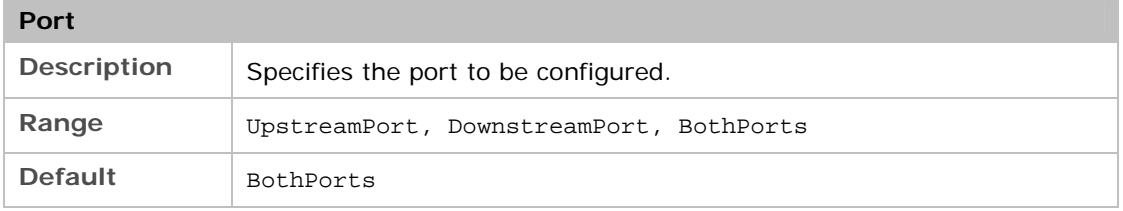

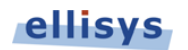

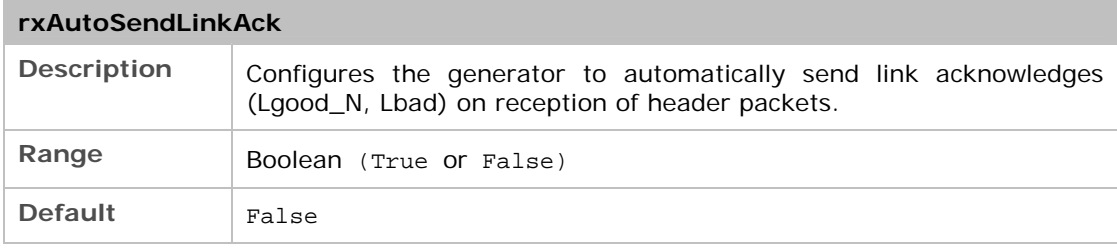

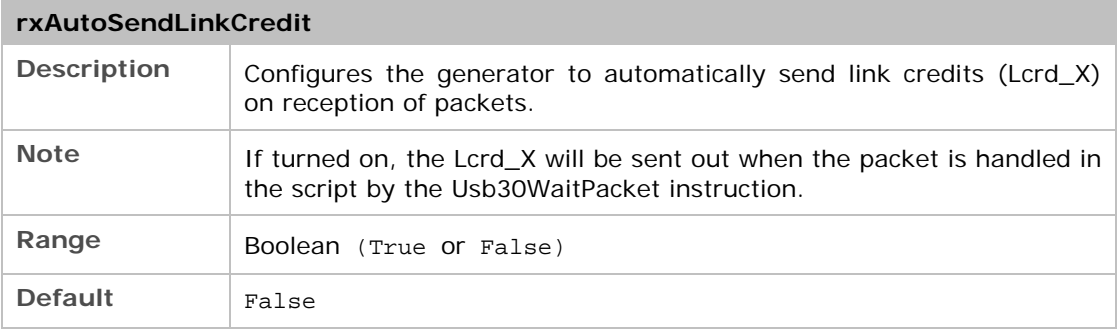

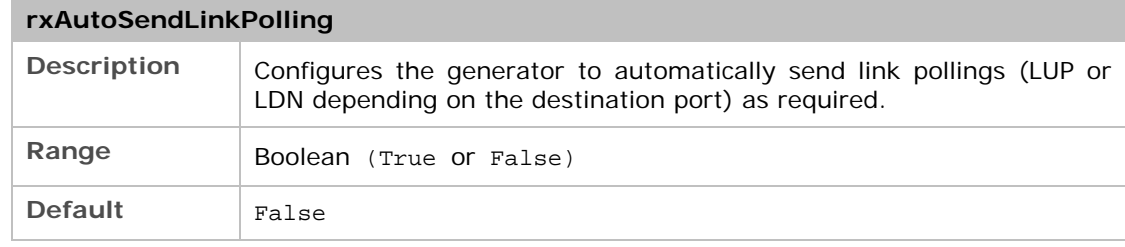

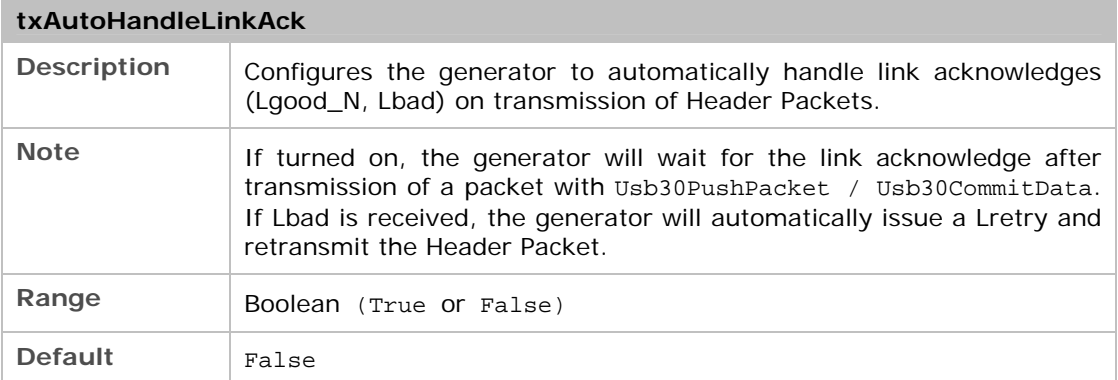

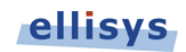

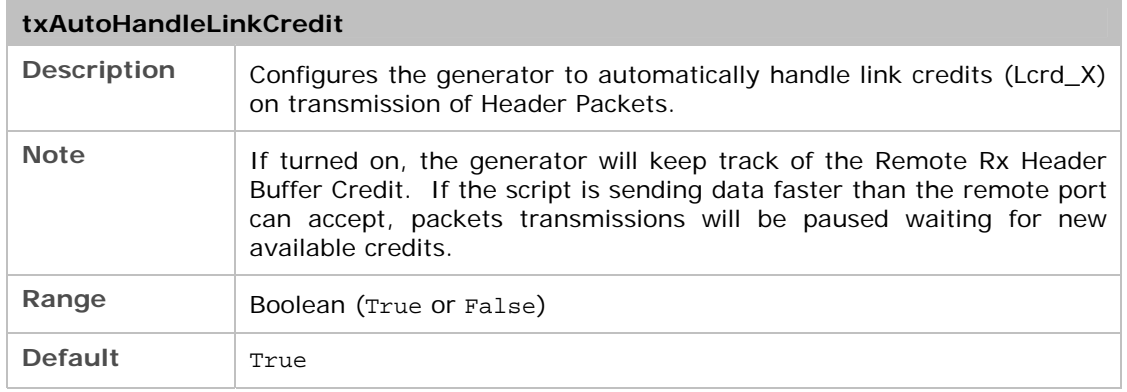

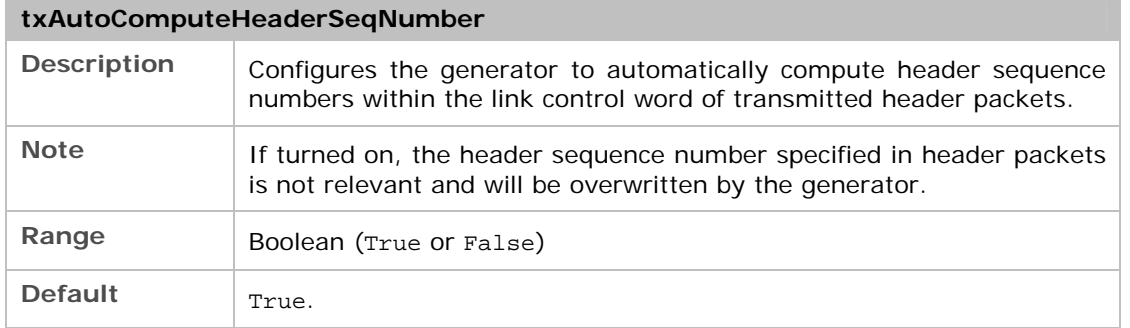

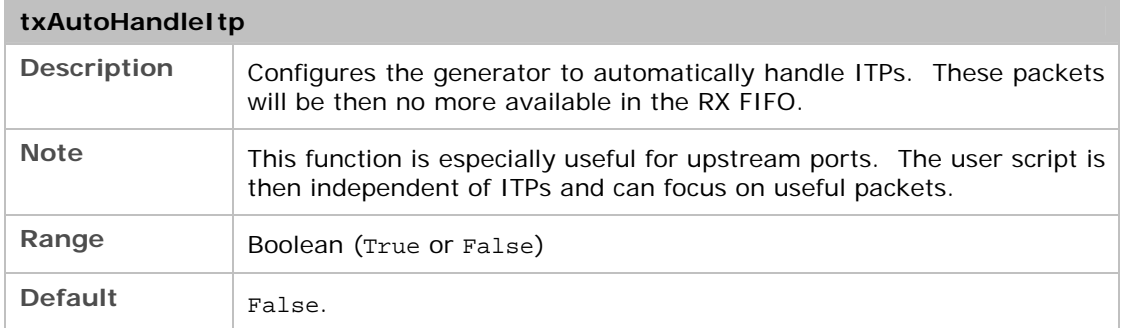

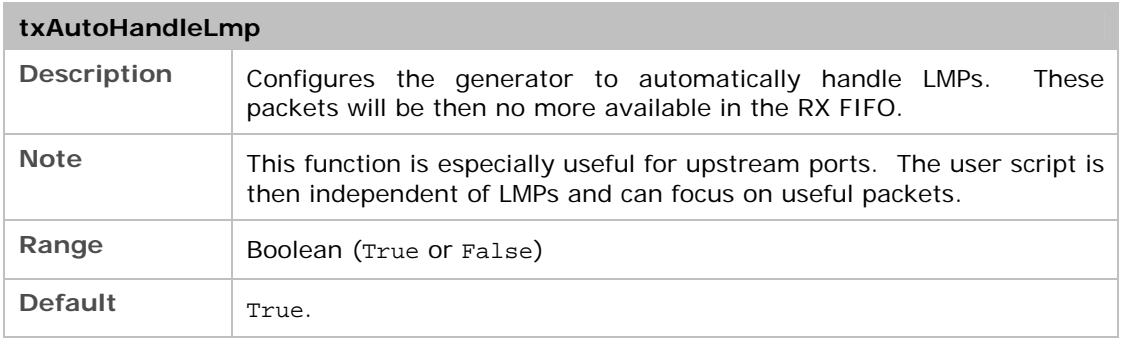

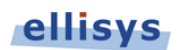

# **5.4 Usb30DetectRxTerminations**

The Usb30DetectRxTerminations instruction determines whether a receiver is present on the far-end of the link with respect to the generator's transmitters, either upstream or downstream.

### **Example**

```
// Wait Remote-Port Terminations 
repeat
\{ Usb30DetectRxTerminations(); 
   if(MatchOccurred) 
    { 
       // Term detected, proceed to next step 
       exit; 
    } 
   Sleep(6ms); 
} 
// Next LTSSM steps...
```
### **Parameter List**

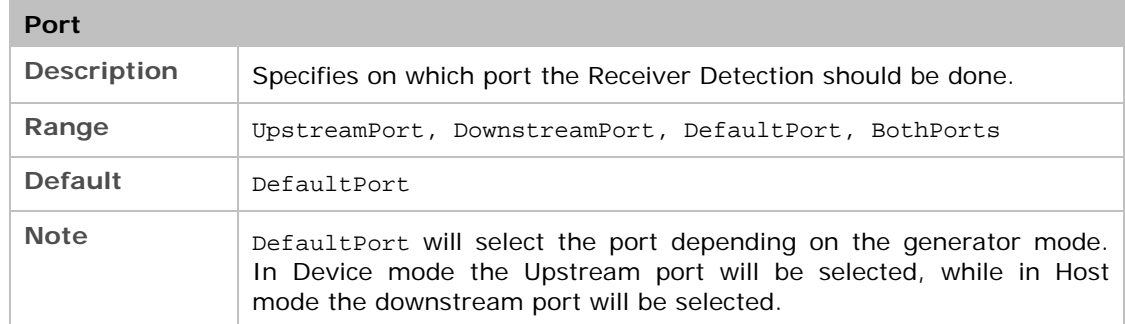

# **5.5 Usb30PushRawData**

The Usb30PushRawData instruction commits raw data symbols (any K or D type) into the TX FIFO of the generator. The data can then be committed to be transmitted by using the Usb30CommitData instruction.

This instruction can be used to transmit simple ordered sets such as TSEQ, TS1, TS2, SKP, BRST, BERC, BCNT, etc, but also any signature composed of any K or D symbol.

### **Example**

```
Usb30PushRawData( 
  Port => UpstreamPort,
  RawData => [ COM, COM, COM, COM, 0, 0, D10.2, D10.2, D10.2, D10.2, 
                  D10.2, D10.2, D10.2, D10.2, D10.2, D10.2 ], 
  Count \qquad \Rightarrow 32);
Usb30CommitData(); // Data will be transmitted after this
```
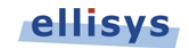

### **Parameter List**

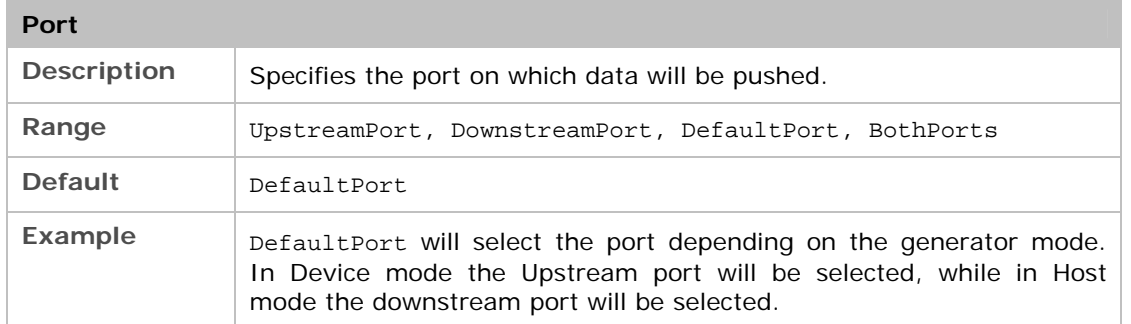

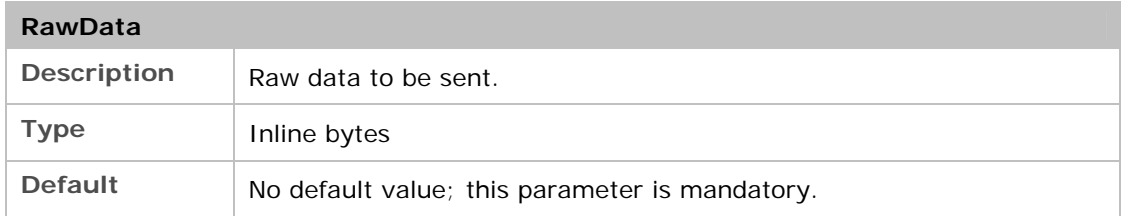

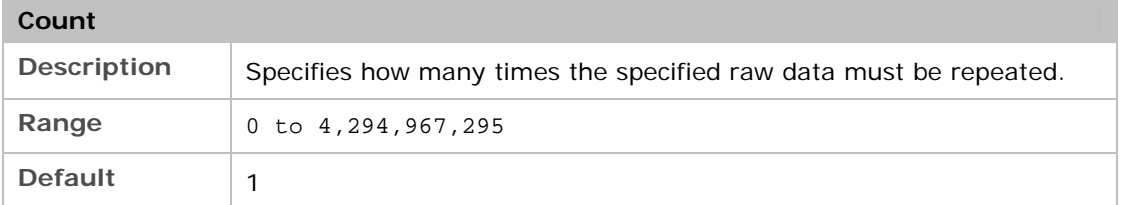

# **5.6 Usb30PushLinkCommand**

The Usb30PushLinkCommand instruction commits a link command into the TX FIFO of the generator. The link command can then be committed to be transmitted by using the Usb30CommitData instruction.

### **Example**

```
Usb30PushLinkCommand( 
  Port => UpstreamPort,<br>RawData => [0x01,0x02
                   \Rightarrow [ 0x01, 0x02 ],
  Exampled => [ UXUI<br>ComputeCrc => true);
Usb30CommitData(); // Data will be transmitted after this
```
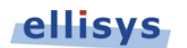

### **Parameter List**

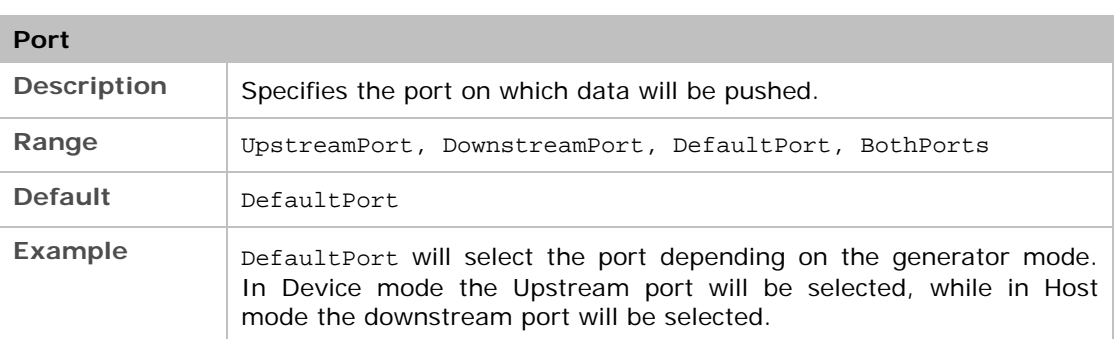

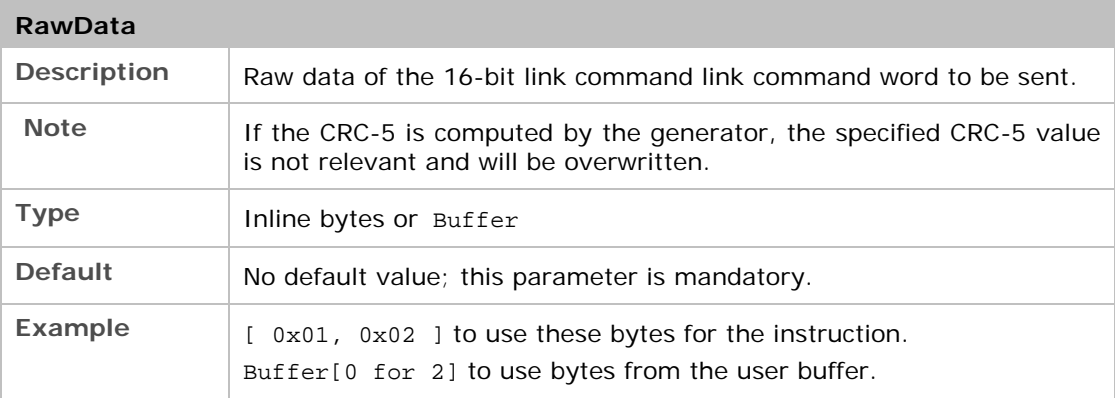

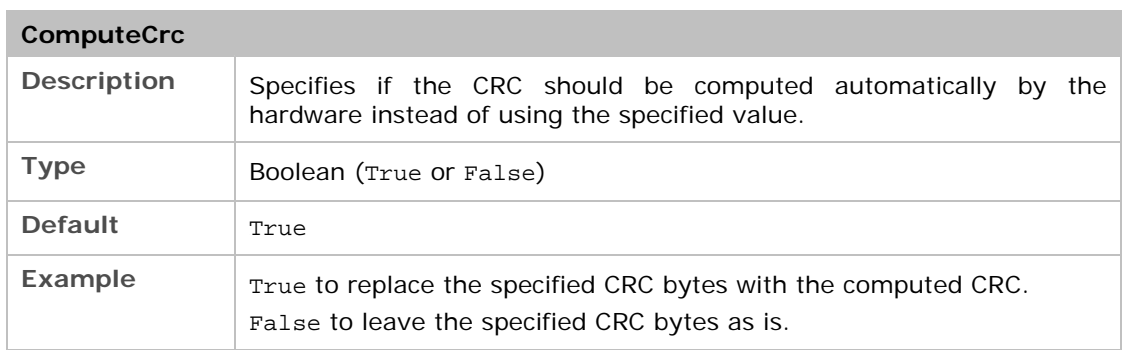

# **5.7 Usb30PushPacket**

The Usb30PushPacket instruction commits a packet into the TX FIFO of the generator. The packet can then be committed to be transmitted by using the Usb30CommitData instruction.

Any kind of packet can be transmitted by using this instruction:

- **Link Management Packets (LMP)**
- **Transaction Packets (TP)**
- Data Packets (DP)
- **ISochronous Timestamp Packets (ITP)**

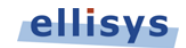

But also any invalid or malformed packet

A RawData length of 16 bytes will send a single Header Packet; additional bytes specified will be sent in a succeeding data packet payload (DPP).

### **Example**

```
Usb30PushPacket( 
  Port => UpstreamPort,<br>RawData => [0x04, 0x00,\Rightarrow [ 0x04, 0x00, 0x00, 0x00, 0x01, 0x00, 0x21, 0x00,
                              0x00, 0x00, 0x00, 0x00, 0xFB, 0x3C, 0x01, 0xE8 
], 
  ComputeHeaderCrc => true,<br>ComputeLcwCrc => true,
   ComputeLcwCrc => true,
   ComputeDataCrc => true);
Usb30CommitData(); // Data will be transmitted after this
```
### **Parameter List**

### **Port**

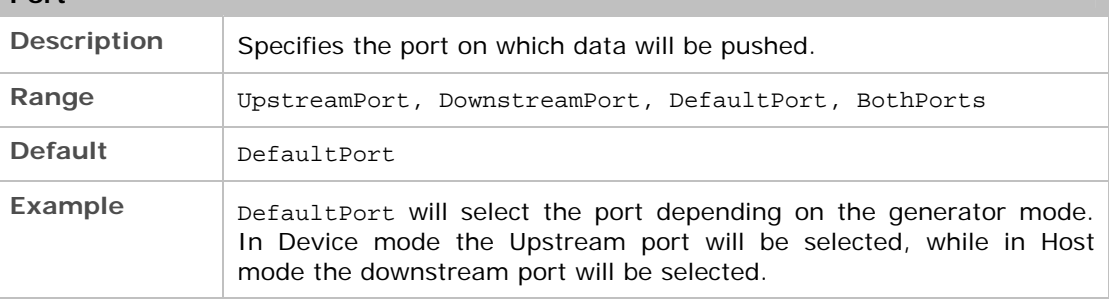

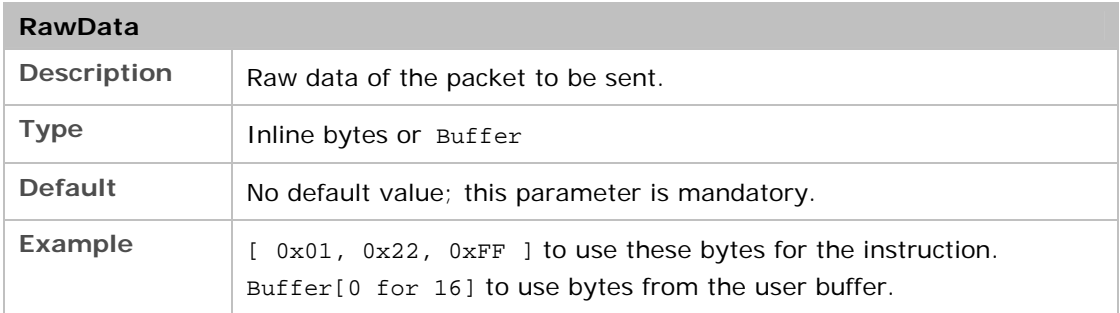

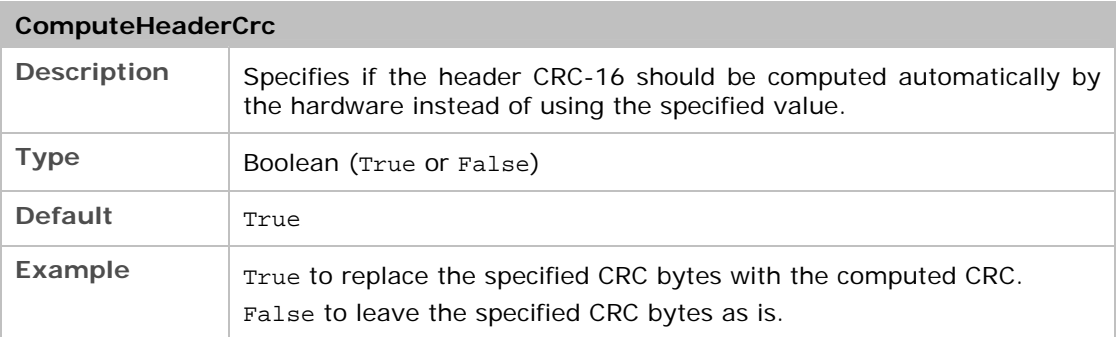

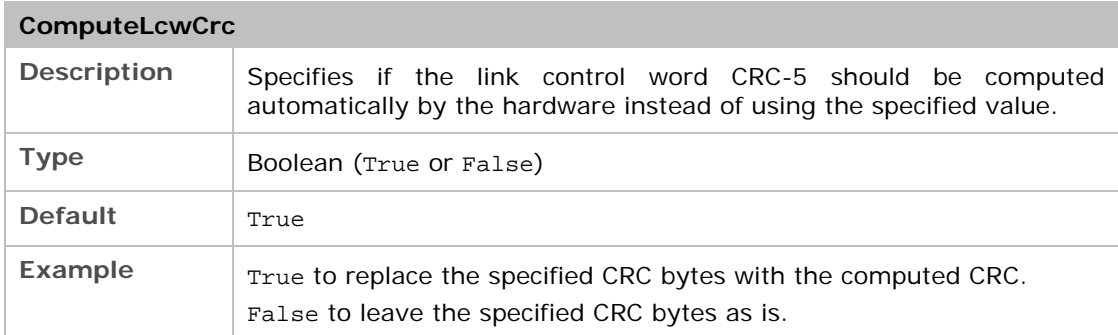

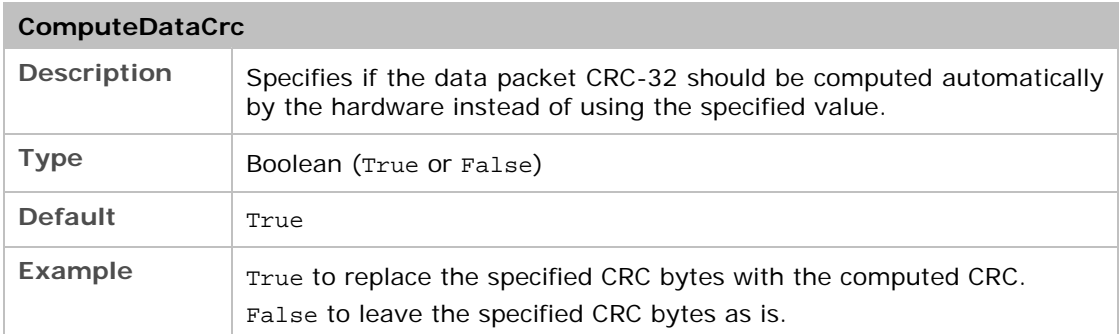

# **5.8 Usb30CommitData**

The Usb30CommitData instruction commits data previously pushed into the TX buffer to be transmitted on the wires.

### **Example**

Usb30CommitData();

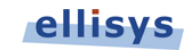

### **Parameter List**

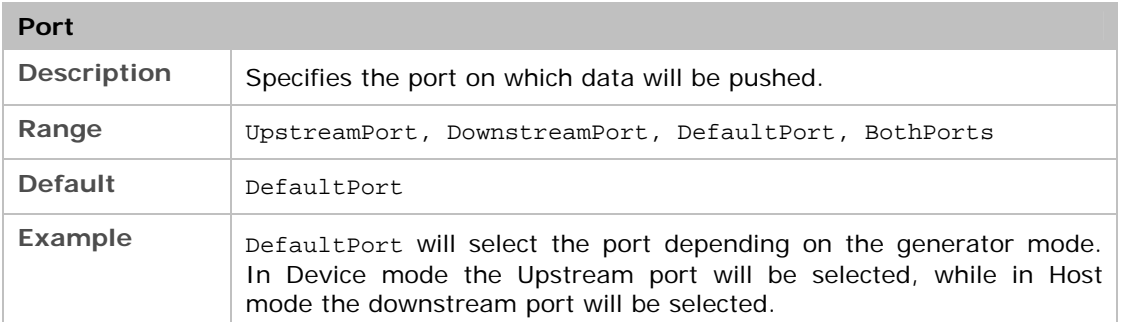

# **5.9 Usb30WaitOrderedSet**

The Usb30WaitOrderedSet instruction waits for an ordered set matching the criteria specified.

### **Example**

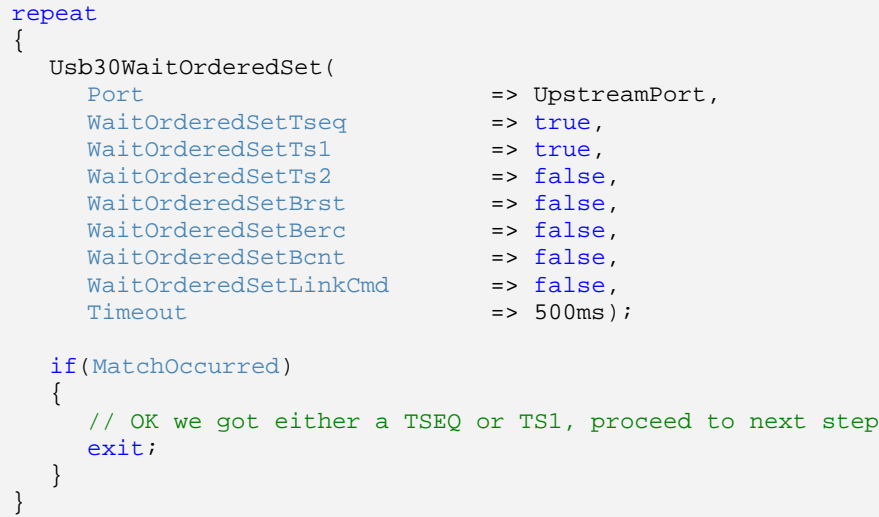

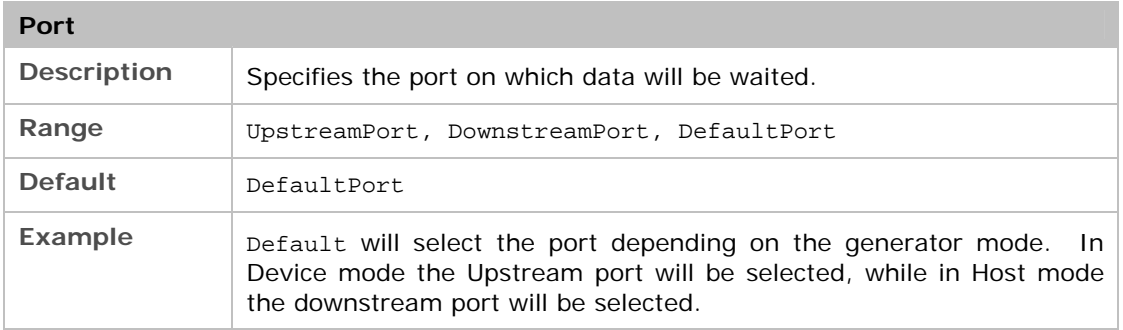

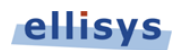

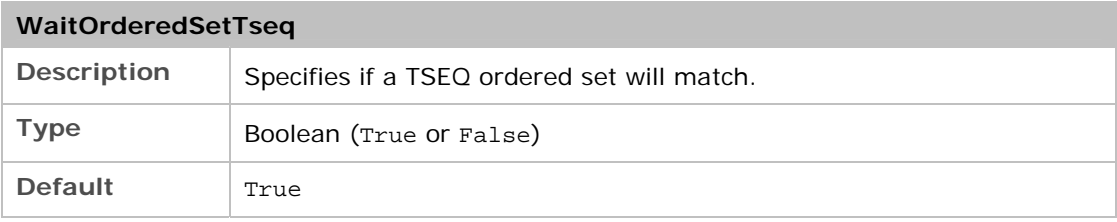

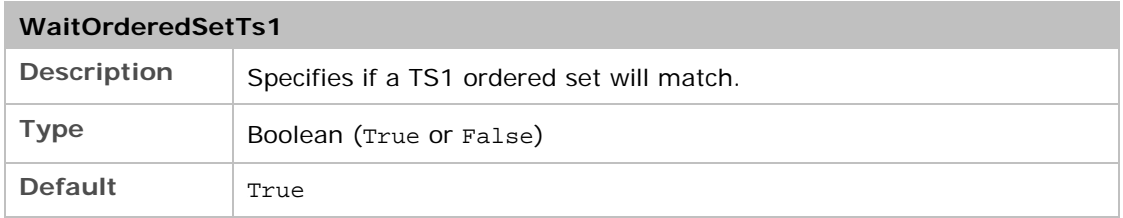

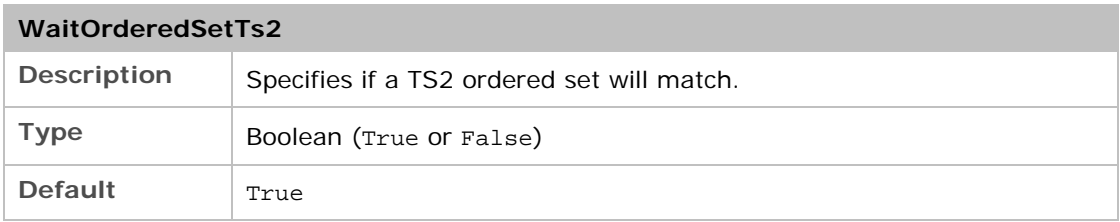

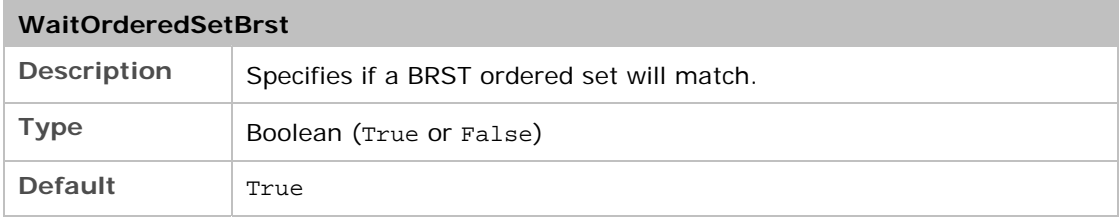

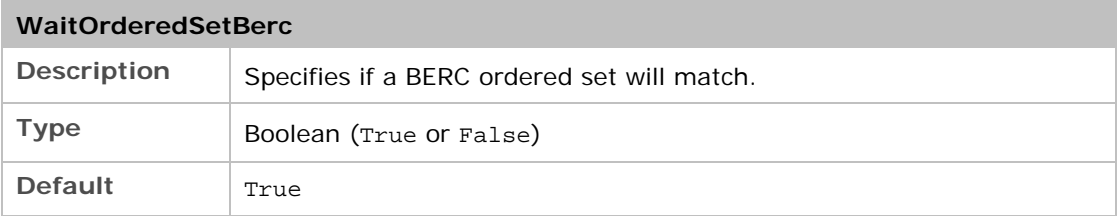

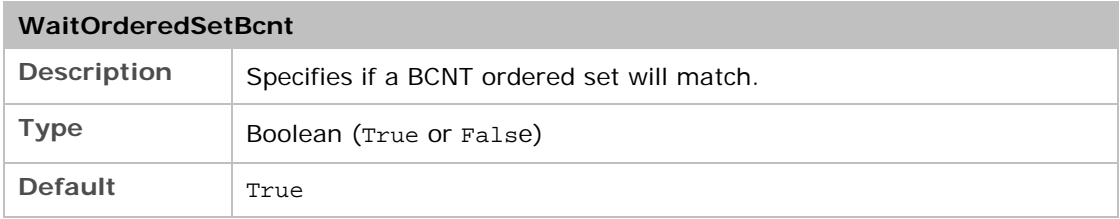

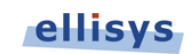

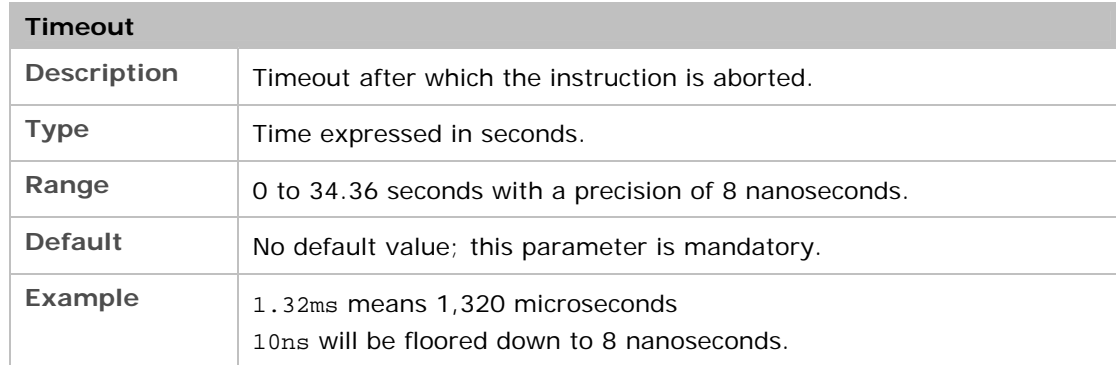

# **5.10 Usb30WaitPacket**

The Usb30WaitPacket Instruction waits for a USB 3.0 packet for further processing.

### **Example**

```
void WaitPacketType(in packetType) 
{ 
  repeat
    { 
      Usb30WaitPacket( 
        Port => UpstreamPort,
        Timeout \Rightarrow 500ms);
      if(MatchOccurred) 
       { 
         if(Usb30LastRxPacketType == packetType) 
         { 
            // OK we got a packet of the expected type
            exit; 
 } 
      } 
   } 
}
```
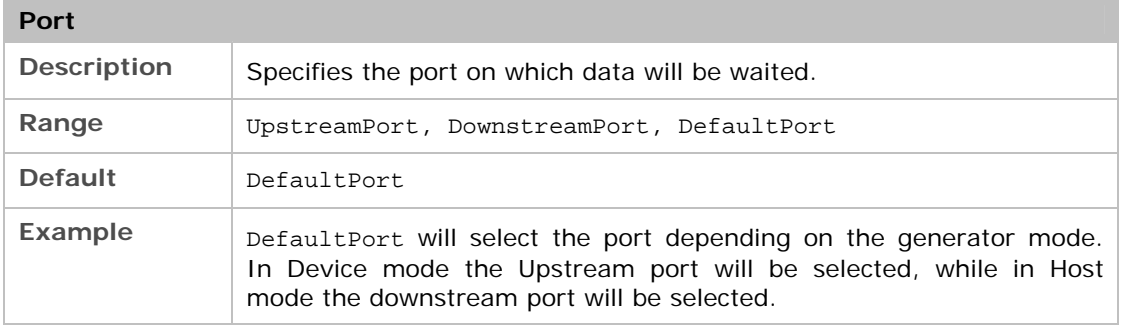

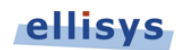

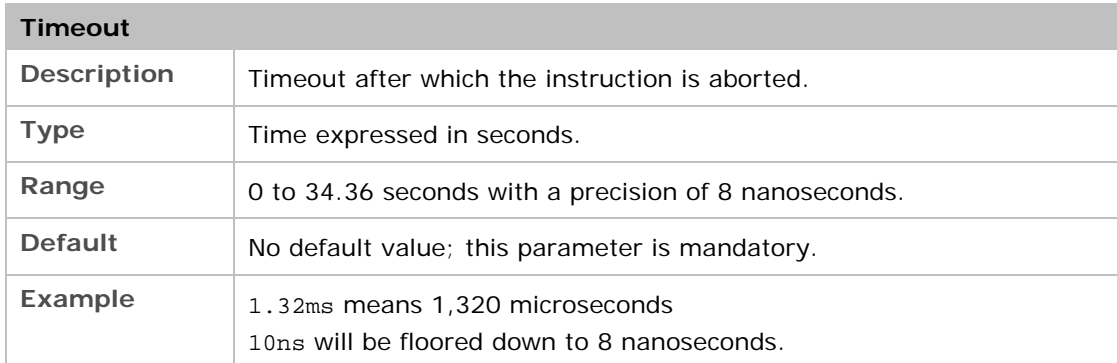

# **5.11 HostConfigureBusPowerSource**

The HostConfigureBusPowerSource instruction configures the bus power source when the generator is configured as host. The generator has the ability to supply the power from an internal source. The voltage of this internal source can then be further configured by using the HostConfigureInternalVbusLevel instruction.

### **Example**

HostConfigureBusPowerSource( HostPowerSource.Internal );

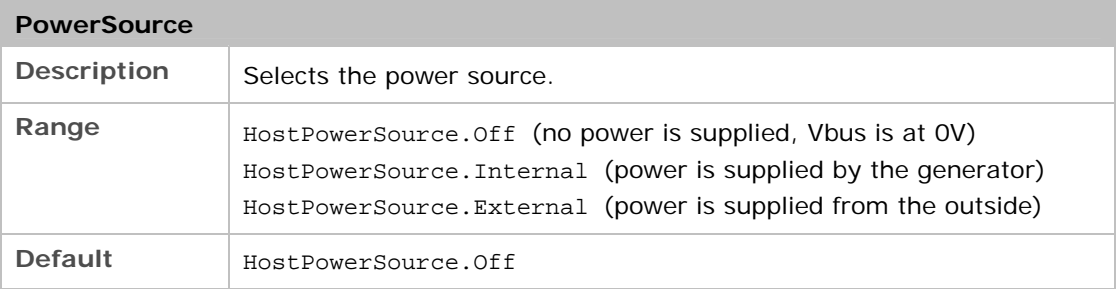

### **Parameter List**

# **5.12 HostConfigureInternalVbusLevel**

The HostConfigureInternalVbusLevel instruction configures the voltage supplied by the internal power source. The HostConfigureBusPowerSource instruction must be used to select internal power source.

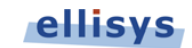

### **Example**

```
HostConfigureBusPowerSource( HostPowerSource.Internal ); 
var vbusLevel = HostMaxInternalVbusLevel; 
while(vbusLevel >= HostMinInternalVbusLevel) 
{ 
   HostConfigureInternalVbusLevel( vbusLevel ); 
  Sleep(1s); 
   vbusLevel -= 020; // Decrease of 0.20V each iteration
}
```
### **Parameter List**

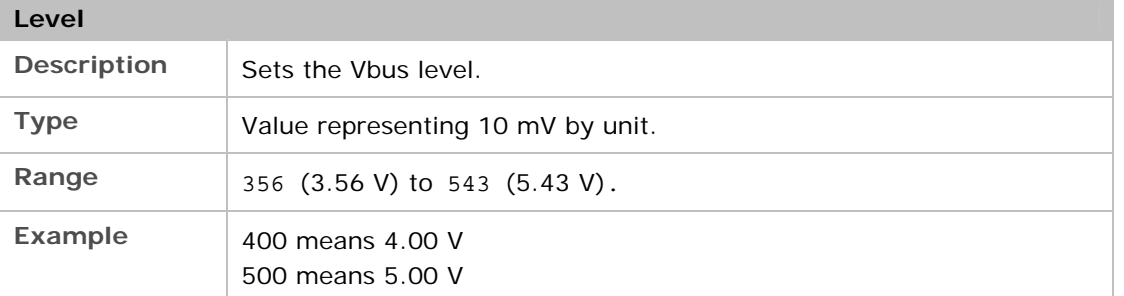

## **5.13 Sleep**

The Sleep instruction waits a precise duration which can be specified in units of time (seconds, milliseconds, microseconds and nanoseconds).

### **Example**

```
Sleep( Duration => 1.5ms );
Sleep( 80ns );
```
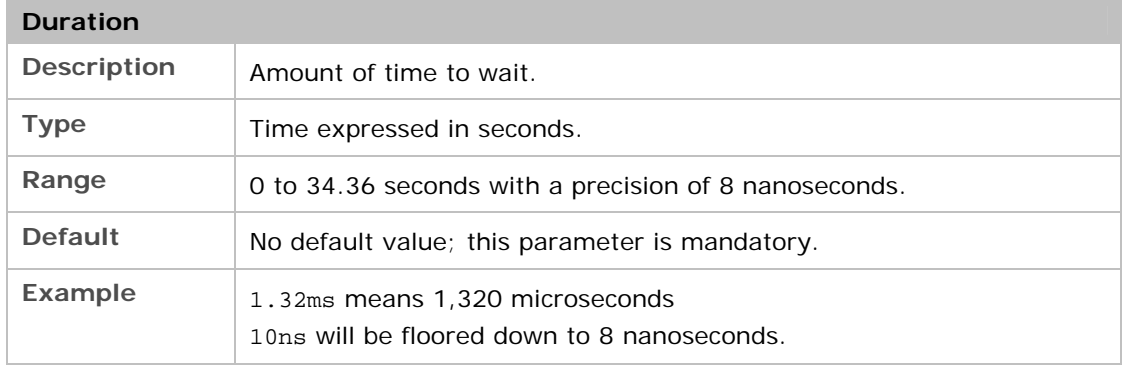

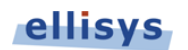

# **5.14 StartCountdown**

The StartCountdown instruction starts a countdown timer in the generator. Three countdown timers can run simultaneously. It is then possible waiting a countdown timer reached zero by using the WaitCountdownReached instruction.

### **Example**

```
StartCountdown ( Index => 0, Duration => 65538us ); 
StartCountdown ( 65538us );
```
### **Parameter List**

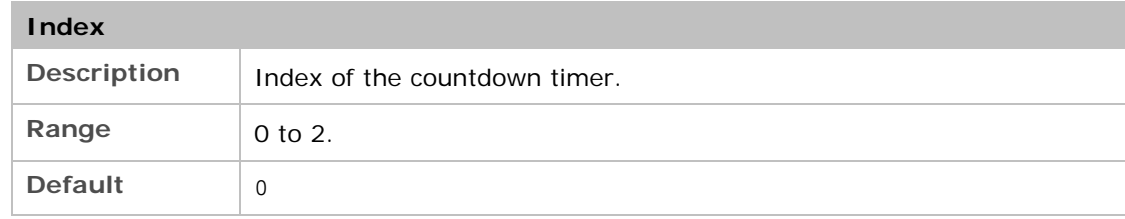

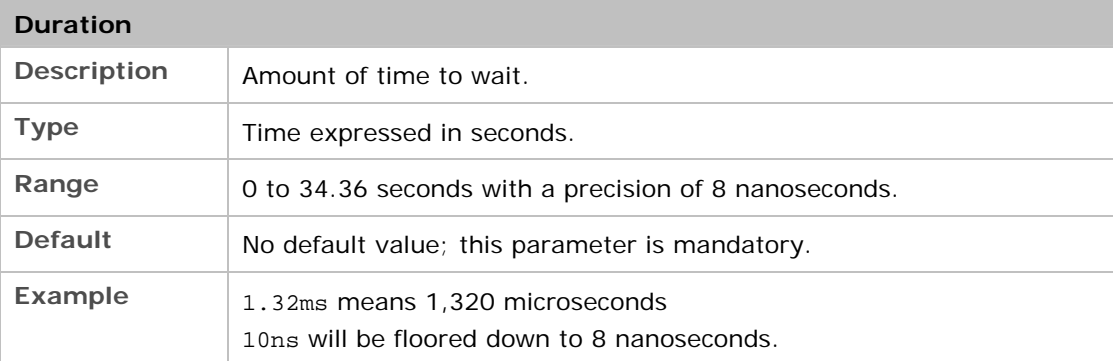

# **5.15 WaitCountdownReached**

The WaitCountdownReached instruction waits for the countdown timer to reach zero.

### **Example**

```
WaitCountdownReached( 
   Index \qquad \qquad \Rightarrow 0,Timeout => 500ms,
  TimingRespect => Hard);
```
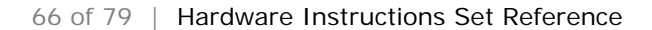

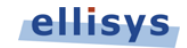

### **Parameter List**

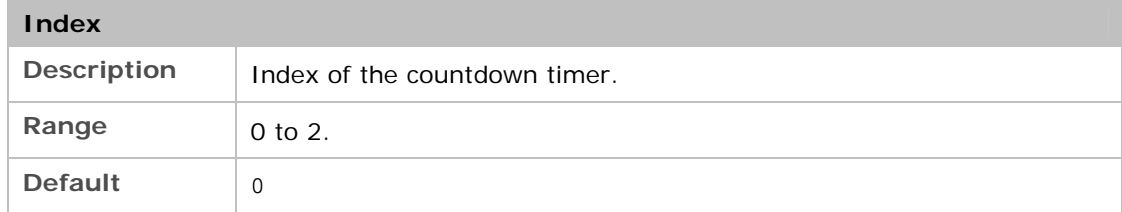

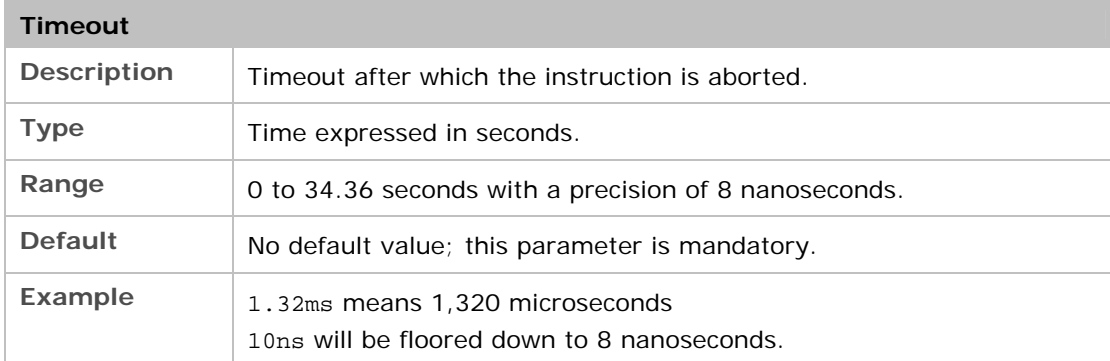

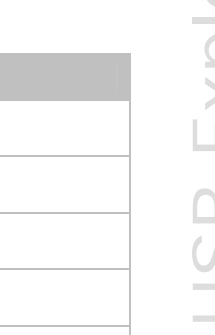

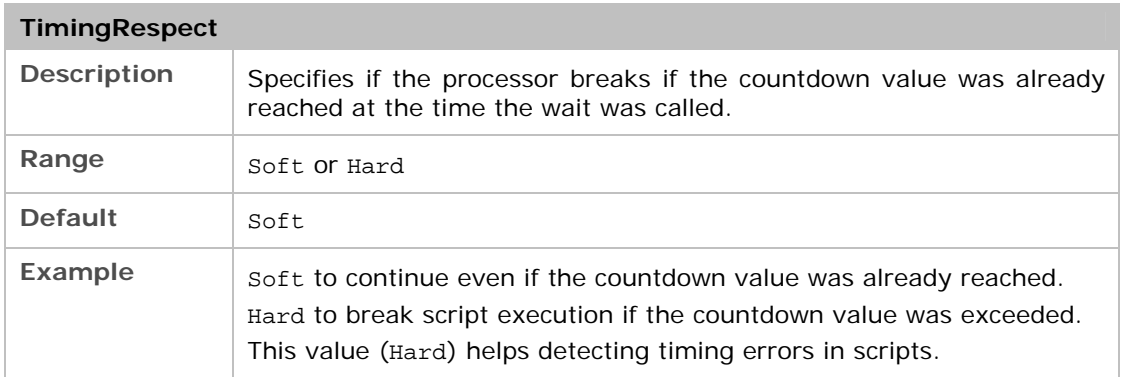

# **5.16 ConfigureTimer**

The ConfigureTimer instruction configures specific aspects of the timer instructions.

### **Example**

```
Timer0 = 0;
ConfigureTimer( Index => 0, Prescaler => 1.024ms); 
StartTimer( Index => 0 );
const DataTransferSize = 512 * 1024 * 1024; // 512 MB
DoDataTransfer( DataTransferSize ); 
StopTimer( Index => 0 );
var readThroughputInKBps = DataTransferSize / Timer0;
```
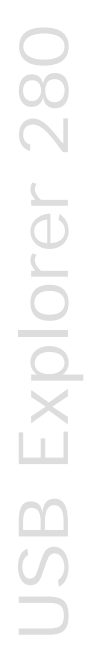

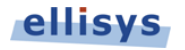

### **Parameter List**

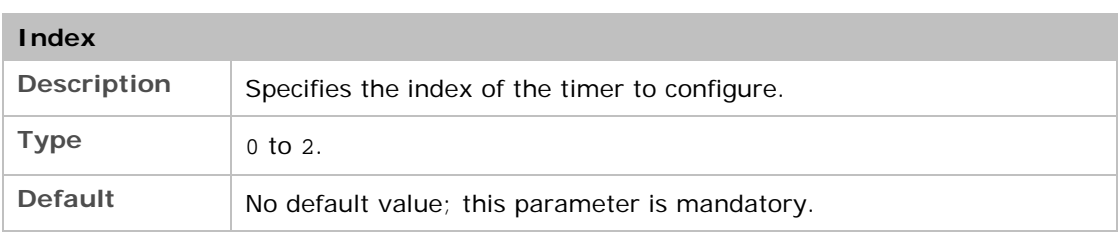

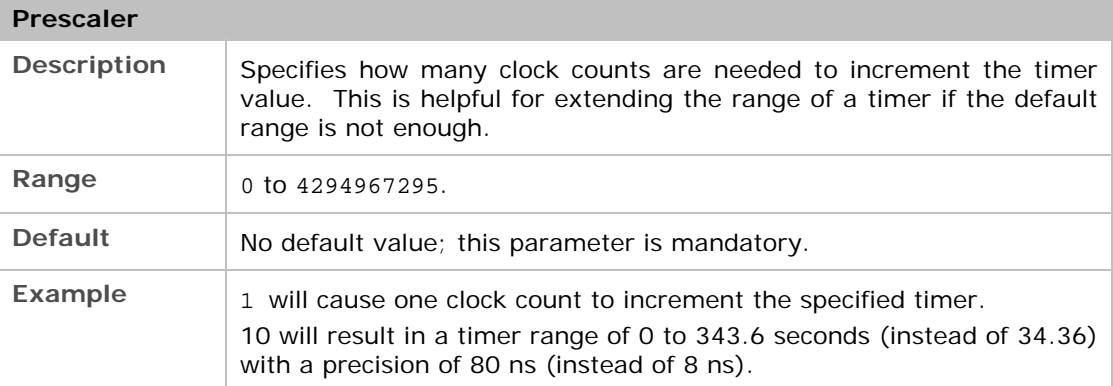

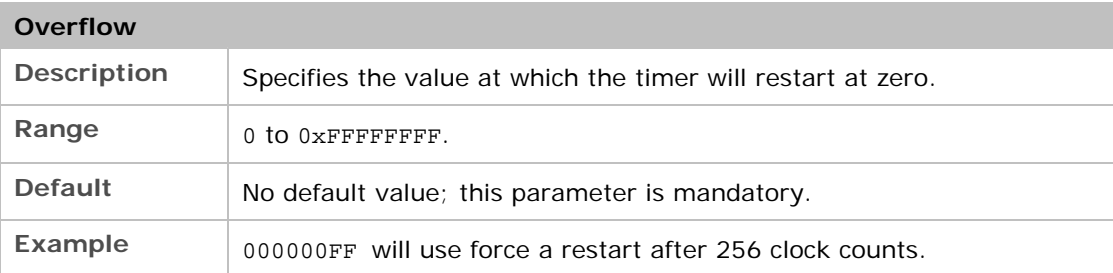

# **5.17 StartTimer**

The StartTimer instruction starts the specified timer.

### **Example**

StartTimer (1);

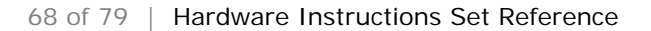

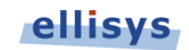

# USB Explorer 280 USB Explorer 28

### **Parameter List**

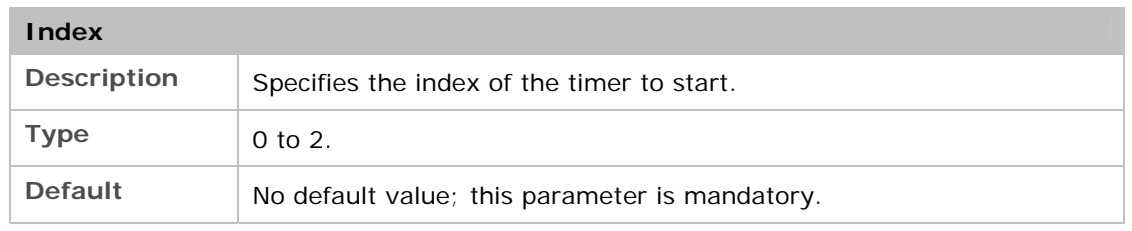

# **5.18 StopTimer**

The StopTimer instruction stops the specified timer.

### **Example**

StopTimer (1);

### **Parameter List**

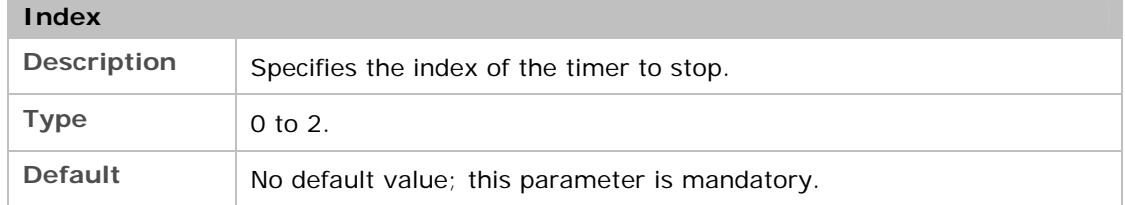

# **5.19 WaitTimer**

The WaitTimer instruction waits until the specified timer reaches the specified value.

### **Example**

```
WaitTimer( 
                  \Rightarrow 1,
   TargetValue => 60s);
```
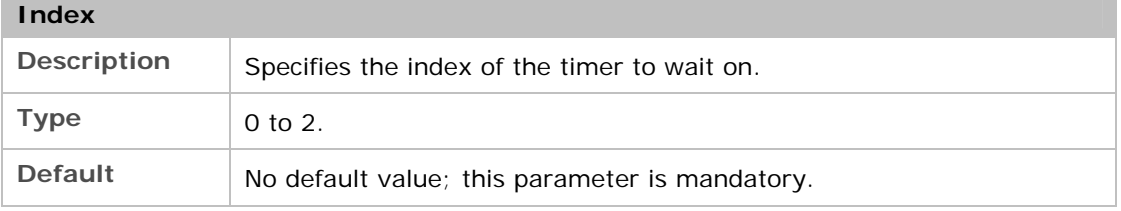

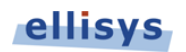

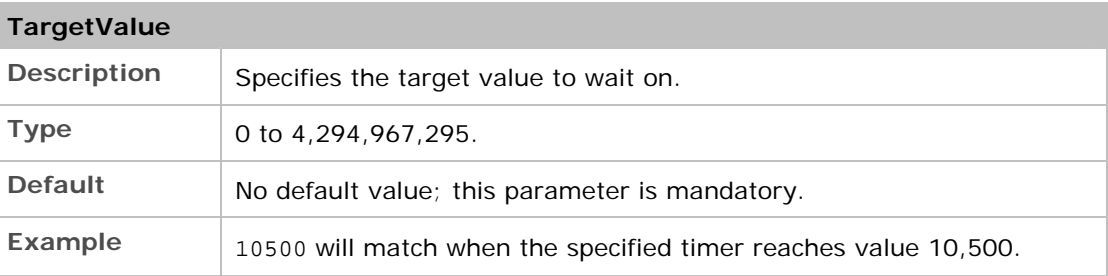

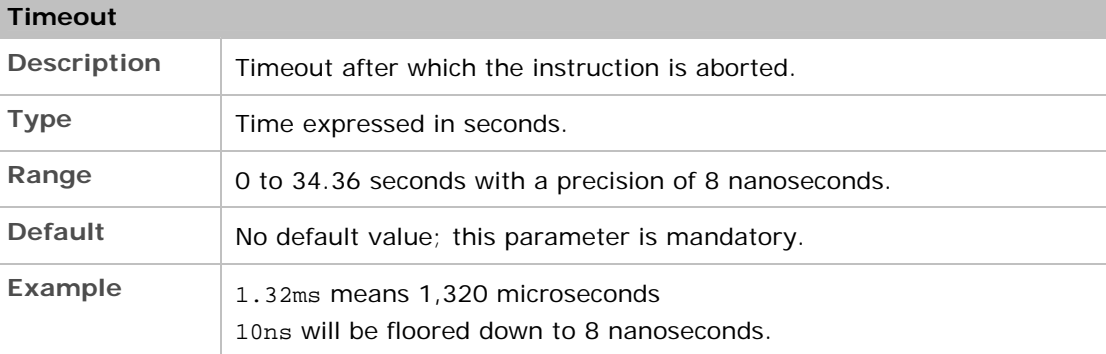

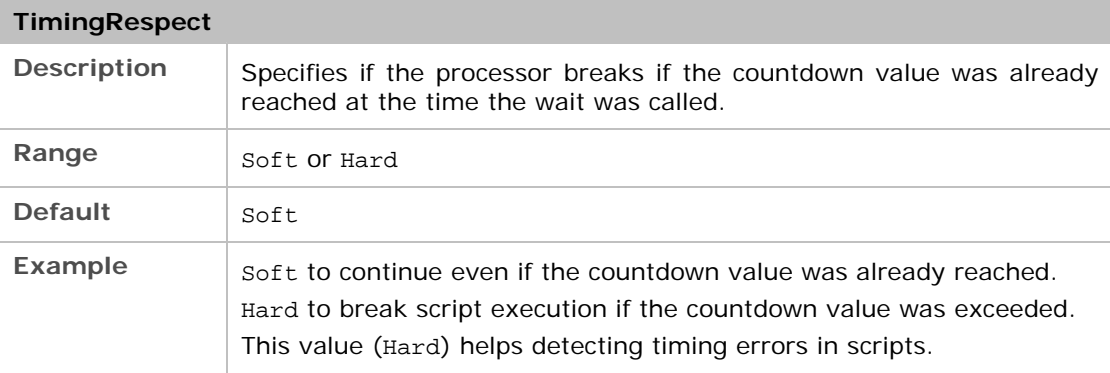

# **5.20 CopyMemory**

The CopyMemory instruction copies bytes from a location of the user buffer to another location.

### **Example**

```
CopyMemory( 
   Src => [ 0x00, 0x00 ], 
   Dst \implies Buffer[200 for ..]);
CopyMemory( 
   Src => Buffer[0 for 2],<br>Dst => Buffer[200 for.
               \Rightarrow Buffer[200 for ..]);
CopyMemory( 
   src => Usb30LastRxPacket[16 for 128],
   Dst \qquad \qquad \Rightarrow \text{Buffer[0 for ...]};
```
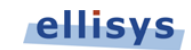

### **Parameter List**

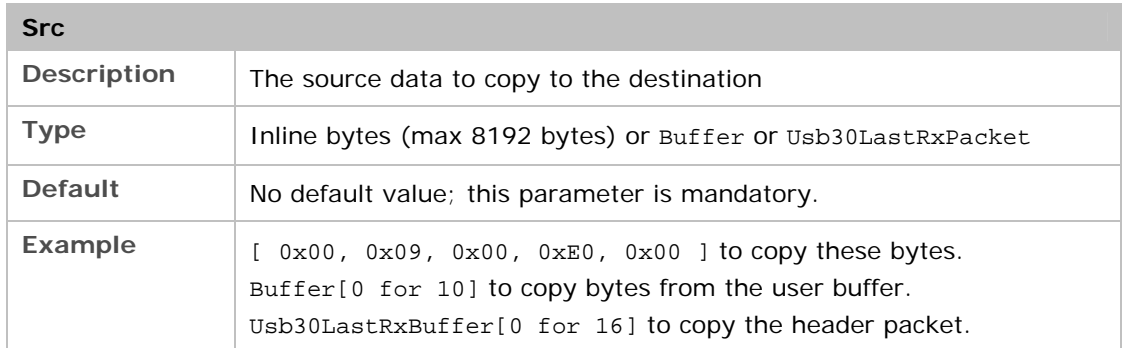

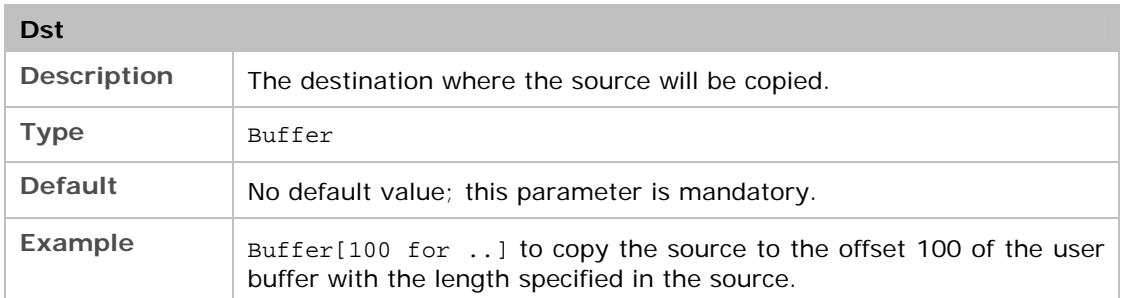

# **5.21 WaitTriggerIn**

The WaitTriggerIn instruction waits on the trigger input SMA connector on the rear of the unit.

### **Example**

```
WaitTriggerIn( 
    Condition => RisingEdge, 
    Timeout \qquad \Rightarrow \quad 5s);
```
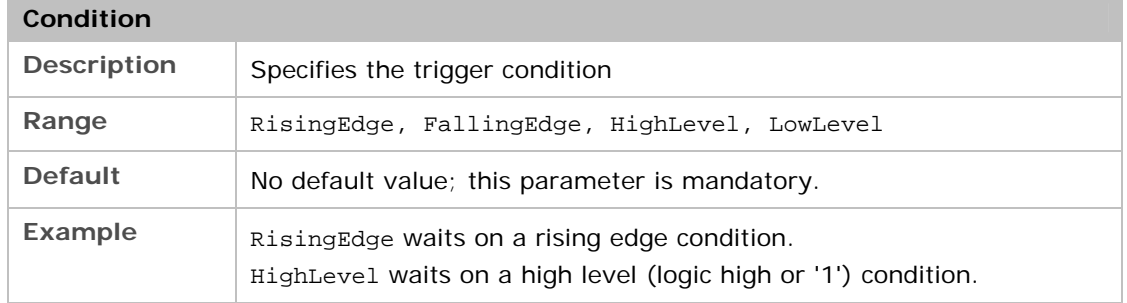

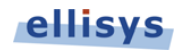

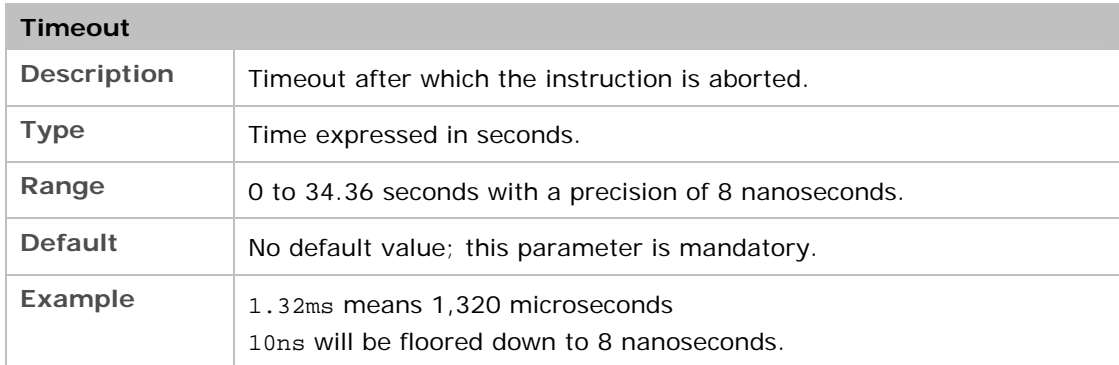

# **5.22 GenerateTriggerOut**

The GenerateTriggerOut instruction generates a condition on the Trigger Out SMA connector located on the rear of the unit.

### **Example**

```
GenerateTriggerOut(<br>Mode => Pulse
            => PulseHigh);
```
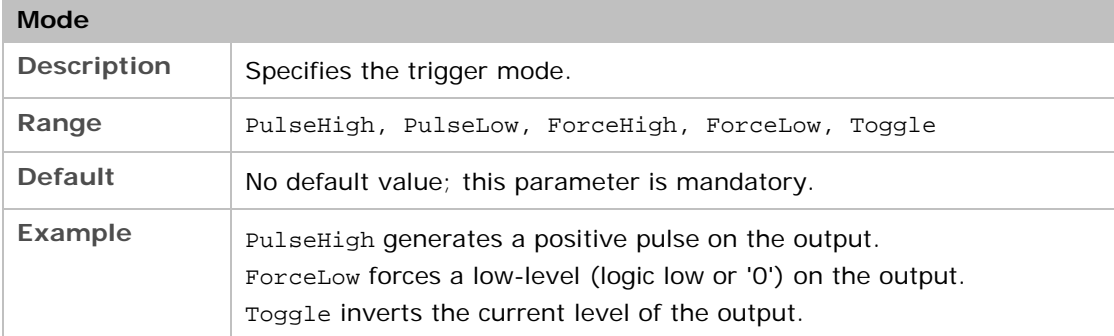

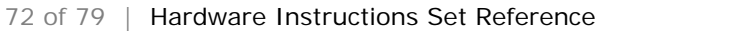

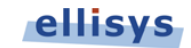
# **6. Special Registers**

Special Registers can be used to manage the progression of a script by examining or monitoring the content of these registers.

### **6.1 Usb30NextTxHeaderSeqNum**

This register stores the Header Sequence Number that will be transmitted in the next Header Packet LCW when the Header Sequence Number is computed automatically by the hardware. The txAutoComputeHeaderSeqNum parameter of the ConfigLink instruction must be set to true for this purpose.

This register is incremented to one for each successfully transmitted packet. This register can be written to reset the Header Sequence Number after a reset, or to create a sequence number violation.

#### **Example**

```
ConfigureLink( 
  in txAutoComputeHeaderSeqNum => true);
Usb30NextTxHeaderSeqNum = 0; 
Usb30SendPacket( // HSN = 0
   [ 0x04, 0x00, 0x00, 0x00, 0x01, 0x00, 0x21, 0x00, 
     0x00, 0x00, 0x00, 0x00, 0xFB, 0x3C, 0x01, 0xE8 ]); 
Usb30SendPacket( // HSN = 1
   [ 0x04, 0x00, 0x00, 0x00, 0x01, 0x00, 0x21, 0x00, 
     0x00, 0x00, 0x00, 0x00, 0xFB, 0x3C, 0x01, 0xE8 ]); 
Usb30SendPacket( // HSN = 2
    [ 0x04, 0x00, 0x00, 0x00, 0x01, 0x00, 0x21, 0x00, 
      0x00, 0x00, 0x00, 0x00, 0xFB, 0x3C, 0x01, 0xE8 ]); 
Usb30NextTxHeaderSeqNum++; 
Usb30SendPacket( // HSN = 4
   [ 0x04, 0x00, 0x00, 0x00, 0x01, 0x00, 0x21, 0x00, 
     0x00, 0x00, 0x00, 0x00, 0xFB, 0x3C, 0x01, 0xE8 ]);
```
# **6.2 Usb30LastRxPacketType**

This register contains the packet type field extracted from the last received packet.

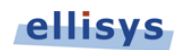

#### **Example**

```
void WaitPacketType(in packetType) 
{ 
  repeat
    { 
      Usb30WaitPacket( 
        Port => UpstreamPort,
        Timeout \Rightarrow 500ms);
      if(MatchOccurred) 
       { 
          if(Usb30LastRxPacketType == packetType) 
\{ // OK we got a packet of the expected type
            exit; 
          } 
      } 
   } 
}
```
### **6.3 Usb30LastRxPacketSubType**

This register contains the packet sub-type field extracted from the last received packet. If the field is not applicable for the received packet, then the field is reset to 0.

#### **Example**

```
void WaitPacketType(in packetType, in packetSubType) 
{ 
  repeat
   \{ Usb30WaitPacket( 
        Port => UpstreamPort,
        Timeout \Rightarrow 500ms);
      if(MatchOccurred) 
\{ if(Usb30LastRxPacketType == packetType && 
            Usb30LastRxPacketSubType == packetSubType) 
        \{ // OK we got a packet of the expected type and sub-type
            exit; 
         } 
      } 
   } 
}
```
### **6.4 Usb30LastRxPacketDevAddr**

This register contains the device address field extracted from the last received packet. If the field is not applicable for the received packet, then the field is reset to 0.

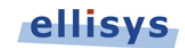

```
Example
```

```
void WaitPacketFromAddr(in devAddr) 
{ 
  repeat
   { 
      Usb30WaitPacket( 
       Port => UpstreamPort,
        Timeout => 500ms); 
      if(MatchOccurred) 
     \{ if(Usb30LastRxPacketDevAddr == devAddr) 
\{ // OK we got a packet from the expected device
           exit; 
 } 
      } 
   } 
}
```
# **6.5 Usb30LastRxPacketEpNum**

This register contains the endpoint number field extracted from the last received packet. If the field is not applicable for the received packet, then the field is reset to 0.

#### **Example**

```
void WaitPacketFromEndpoint(in devAddr, in epNum) 
{ 
  repeat
    { 
       Usb30WaitPacket( 
        Port => UpstreamPort,
         Timeout \Rightarrow 500ms);
       if(MatchOccurred) 
\left\{ \begin{array}{c} \end{array} \right\} if(Usb30LastRxPacketDevAddr == devAddr && 
             Usb30LastRxPacketEpNum == epNum) 
\{ // OK we got a packet from the expected endpoint number
             exit; 
 } 
       } 
    } 
}
```
# **6.6 Usb30LastRxPacketNumP**

This register contains the NumP (number of packets) field extracted from the last received packet. If the field is not applicable for the received packet, then the field is reset to 0.

### **6.7 Usb30LastRxPacketPayloadLength**

This register contains the length field extracted from the last received packet.

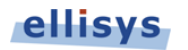

#### **Example**

```
WaitPacketType( Usb30PacketType.DataPacketHeader ); 
// Copy the last RX packet payload to the Buffer at offset 0
Buffer[0 for Usb30LastRxPacketPayloadLength] = 
     Usb30LastRxPacket[16 for ..];
```
### **6.8 Usb30LastRxPacketParams**

This register contains some bit fields extracted from the last received packet. This register is a bit field formatted as follow:

- Bit 0: End of Burst
- **Bit 1: Endpoint Direction**
- Bit 2: Setup TP
- Bit 3: Retry Data Packet

The following constants are defined in the standard Ellisys include files for convenience:

```
const Usb30LastRxPacketParamsEndOfBurst = 0x00000001;
const Usb30LastRxPacketParamsEndpointDirection = 0x00000002; 
const Usb30LastRxPacketParamsIsSetup = 0x00000004; 
const Usb30LastRxPacketParamsRetryDataPacket = 0x00000008;
```
### **6.9 Usb30LastRxPacketErrors**

This register contains the errors detected during the last packet reception. This register is a bit field formatted as follow:

- Bit 0: **Header Error**. Any error in the HP only such as:
	- a. Not enough symbols (header aborted by another ordered set)
	- b. Unexpected symbol (such as K instead of D)
	- c. Symbol error (such as 10b/8b decoder error)
	- d. Header CRC-16 error
	- e. LCW CRC-5 error
- **Bit 1: Packet Error**. Any error in the whole packet including DPP such as:
	- f. Any HP error as described above
	- g. DPP not back-to-back of HP
	- h. Unexpected symbol (such as K instead of D)

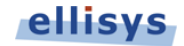

- **Bit 2: Type Error**. Type field is unknown.
- Bit 3: **Payload CRC-32 Error**. The CRC-32 of the DPP is incorrect.
- **Bit 4: Payload Length Mismatch**. The length field and the actual DPP received length are not equal.

The following constants are defined in the standard Ellisys include files for convenience:

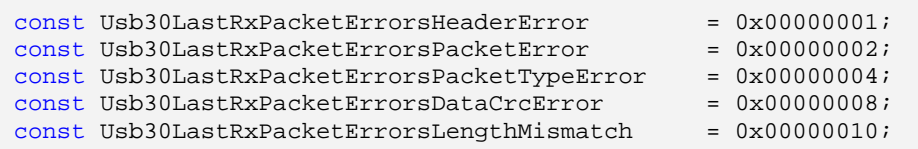

Please note that when the link acknowledges are automatically sent by the generator (when the rxAutoSendLinkAck of ConfigureLink is set to true), a packet cannot be received with the Header Error bit set because a Lbad would be sent automatically and the HP would be discarded.

### **6.10 Usb30NextLinkGoodIndex**

This register indicates which index will be used for the next LGOOD. This register is automatically incremented in the following cases:

- The index is incremented for each LGOOD sent after the reception of a valid header packet when Usb30ConfigureLink(rxAutoSendLinkAck) is enabled.
- The index is incremented when sending a LGOOD manually by using the special register Usb30ImmediateLinkCommand.

This register can be written to set the next LGOOD index to be sent at the desired value.

### **6.11 Usb30NextLinkCreditIndex**

This register indicates which index will be used for the next LCRD. This register is automatically incremented in the following cases:

- The index is incremented for each LCRD sent after the handling of a valid header packet when Usb30ConfigureLink(rxAutoSendLinkCredit) is enabled.
- The index is incremented when sending a LCRD manually by using the special register Usb30ImmediateLinkCommand.

This register can be written to set the next LCRD index to be sent at the desired value.

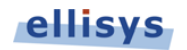

# **6.12 Usb30ImmediateLinkCommand**

This register enables sending link commands with no delay for managing link commands manually. This register is a bit field and writing a one to a bit send out immediately the corresponding link command. The link command is sent in priority independently of the TX FIFO content. This is the main difference with the Usb30PushLinkCommand which goes through the TX FIFO and is thus sent in sequence with the ot[her TX FIFO items.](#page-56-0) 

This register is formatted as follow:

- Bit 0: **Send LGOOD\_N**. A LGOOD will be sent with the current index, and the index will be then incremented by one.
- Bit 1: **Send LCRD\_X**. A LCRD will be sent with the current credit index, and the credit index will be then incremented by one.
- Bit 2: **Send LDN/LUP**.
- Bit 3: **Send LBAD**.
- Bit 4: **Send LRTY**.

The following constants are defined in the standard Ellisys include files for convenience:

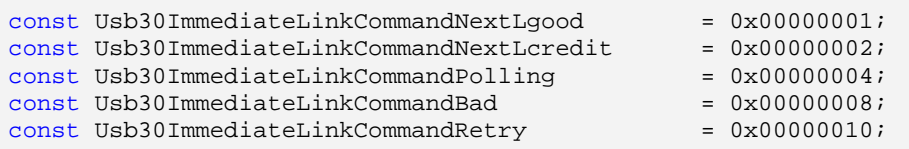

Several bits can be written to 1 at the same time, for example for sending LGOOD/LCREDIT in a unique write.

#### **Example**

```
void Usb30LinkAdvertisement() 
{ 
  Usb30NextLinkGoodIndex = 7; 
  Usb30NextLinkCreditIndex = 0; 
  Usb30ImmediateLinkCommand = Usb30ImmediateLinkCommandNextLcredit |
                                Usb30ImmediateLinkCommandNextLgood; 
  Usb30ImmediateLinkCommand = Usb30ImmediateLinkCommandNextLcredit; 
  Usb30ImmediateLinkCommand = Usb30ImmediateLinkCommandNextLcredit; 
  Usb30ImmediateLinkCommand = Usb30ImmediateLinkCommandNextLcredit;
}
```
# **6.13 Usb30OrderedSetCounterTseq**

This register contains the count of consecutive TSEQ ordered sets received by the generator.

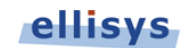

# **6.14 Usb30OrderedSetCounterTs1**

This register contains the count of consecutive TS1 ordered sets received by the generator.

# **6.15 Usb30OrderedSetCounterTs2**

This register contains the count of consecutive TS2 ordered sets received by the generator.

# **6.16 Usb30OrderedSetTsLinkFunc**

This register contains link functionality field extracted from the last TS1 or TS2 ordered set received by the generator.

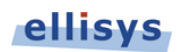